# **CITIZEN**

## Термотрансферный принтер для печати штрихкодов и этикеток CL-S321/CL-S331

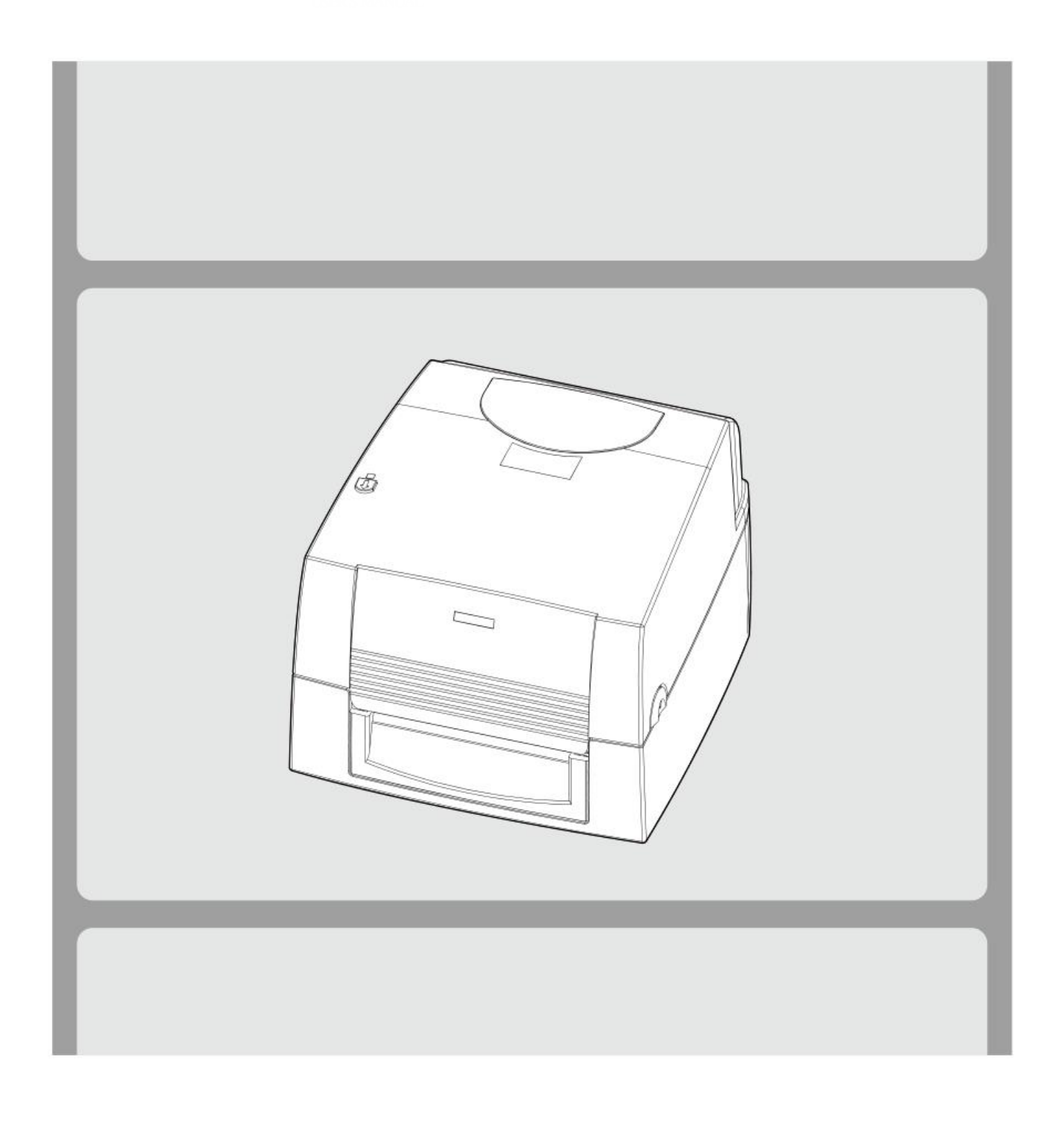

## РУКОВОДСТВО ПОЛЬЗОВАТЕЛЯ CL-S321/CL-S331 СОДЕРЖАНИЕ

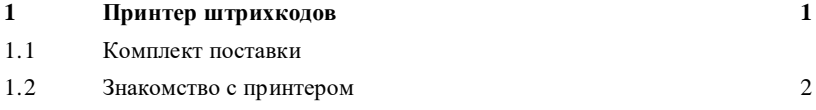

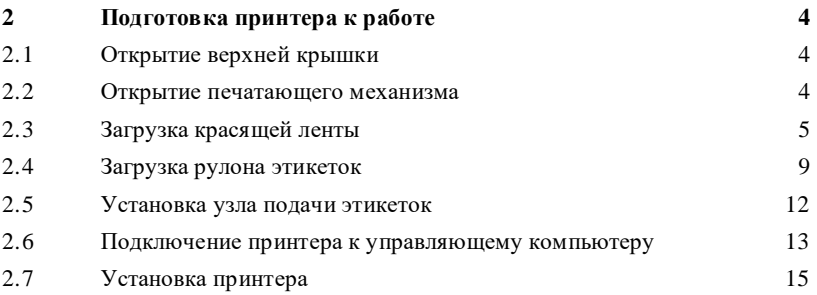

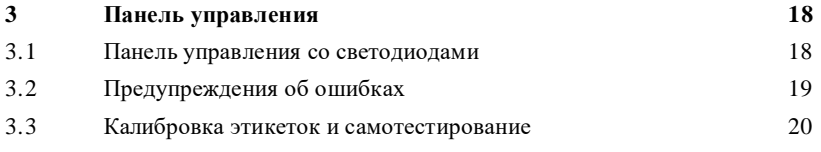

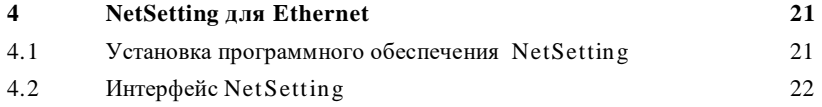

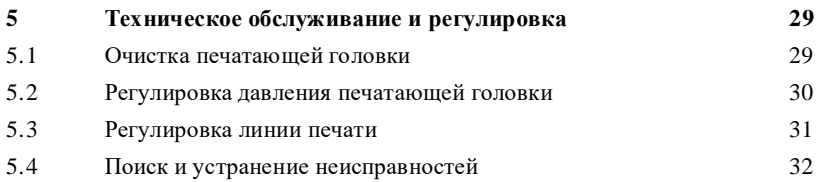

#### **ПРИЛОЖЕНИЕ**

ТЕХНИЧЕСКИЕ ХАРАКТЕРИСТИКИ УСТРОЙСТВА ИНТЕРФЕЙС

#### ДЕКЛАРАЦИЯ О СООТВЕТСТВИИ СТАНДАРТАМ ФЕДЕРАЛЬНОЙ КОМИССИИ ПО СВЯЗИ США ДЛЯ АМЕРИКАНСКИХ ПОЛЬЗОВАТЕЛЕЙ

Данное устройство прошло испытания и было признано соответствующим ограничениям, установленным для цифровых устройств КЛАССА А в соответствии с Частью 15 Правил Федеральной комиссии по связи. Эти нормативы призваны обеспечить соответствующую защиту от недопустимых помех при эксплуатации в условиях коммерческих помещений. Данное устройство генерирует, использует и может излучать радиочастотную энергию. Будучи установленным и используемым с отклонениями от требований инструкции, оно может стать источником радиопомех. Эксплуатация устройства в жилых помещениях может привести к созданию радиопомех. В этом случае пользователь будет обязан устранить причину помех за собственный счет

#### ДЕКЛАРАЦИЯ О СООТВЕТСТВИЯ СТАНДАРТАМ EMS И EMI ДЛЯ ЕВРОПЕИСКИХ ПОЛЬЗОВАТЕЛЕИ

Данное устройство прошло испытания и было признано соответствующим требованиям в отношении электромагнитной совместимости на основе стандартов EN 55022: 2010, CISPR 22, Class A EN 55024: 2010, IEC 61000- 4 Series EN 61000-3-2 / 2006+A1:2009+A2:2009 & EN 61000-3-3:2008. Данное устройство прошло испытания и было признано соответствующим Европейскому стандарту EN55022 в отношении предельных значений обычных и кондуктивных излучений.

#### CL-S321/CL-S331, К КОТОРОМУ ОТНОСИТСЯ НАСТОЯЩАЯ ДЕКЛАРАЦИЯ, СООТВЕТСТВУЕТ СЛЕДУЮЩИМ СТАНДАРТАМ

EN55022: 2010. Class A / EN55024: 2010 / IEC 61000-4 Series / EN61000-3-2: 2006+A1:2009+A2:2009 / EN 6100-3-3 : 2008 / CFR 47, Part 15/CISPR 22, Class A / ANSI C63.4 : 2009 / IEC60950-1: 2005 (EN 60950-1: 2006+A11: 2009+A1:2010+A12:2011) / GB4943.1: 2011 / GB9254: 2008  $/$  GB17625.1 : 2003

#### **ВНИМАНИЕ**

\* Изменения или модификации, не одобренные в прямой форме стороной, ответственной за соответствие устройства нормативам, могут привести к лишению пользователя прав на эксплуатацию данного оборудования.

#### РУКОВОДСТВО ПОЛЬЗОВАТЕЛЯ CL-S321/CL-S331

## ИНСТРУКЦИИ ПО ТЕХНИКЕ БЕЗОПАСНОСТИ

Пожалуйста, внимательно прочитайте следующие инструкции:

1. Предохраняйте устройство от влажности.

2. Перед подключением устройства к электрической сети, проверьте напряжение источника питания.

3. Перед подключением устройства к электрической сети, убедите сь, что принтер отключен.

4. Во избежание повреждений от возможных кратковременных скачков напряжения рекомендуется подключить принтер к стабилизатору напряжения.

5. Во избежание поражения электрическим током, избегайте попадания жидкости на устройство.

6. В целях безопасности и сохранения гарантии, устройство должны открывать ТОЛЬКО специалисты, обладающие соответствующей квалификацией.

7. Запрещается осуществлять ремонт или наладку устройства, находящегося под напряжением.

## Принтер штрихкодов **1**

#### 1.1 Комплект поставки

Убедитесь, что в комплект поставки принтера входит следующее:

· Принтер штрихкодов CL-S321

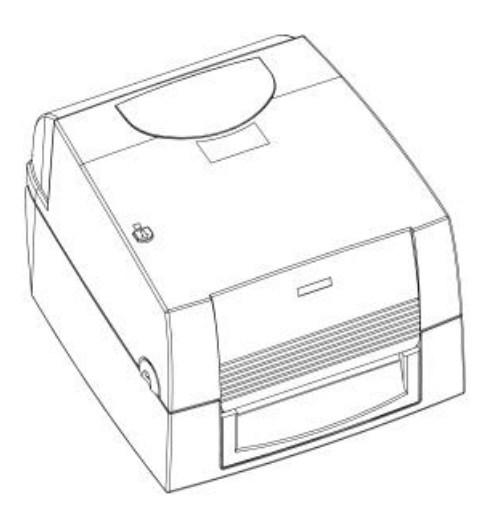

· Модуль подачи этикеток Узел подачи этикеток

La

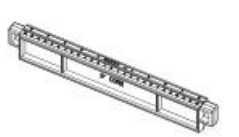

Направляющая пластина Красящая лента Блок питания переменного тока для этикеток (комплект из 2 штук)

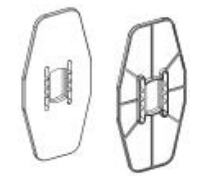

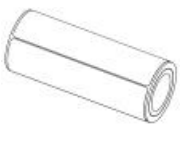

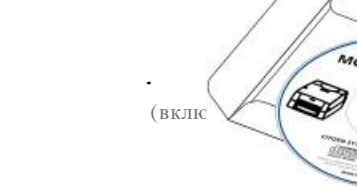

· Модуль красящей ленты Пустая втулка для ленты

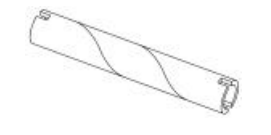

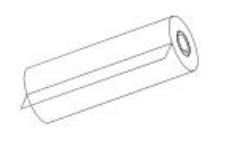

Материал для этикеток CD-диск с ПО для Краткое руководство CL-S321/CL-S331

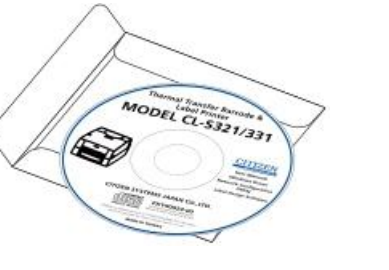

· Адаптер питания Сетевой кабель

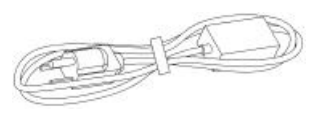

по началу работы с CL-S321/CL-S331

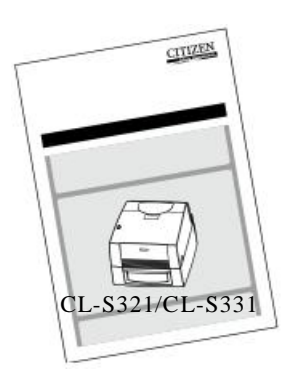

USB-кабель

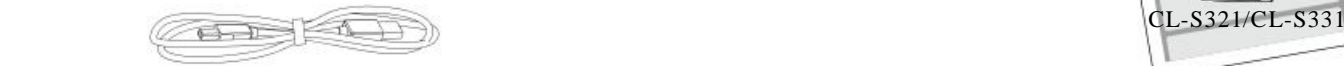

## Принтер штрихкодов

### 1.2 Знакомство с принтером

#### **Обзор устройства**

· Вид спереди

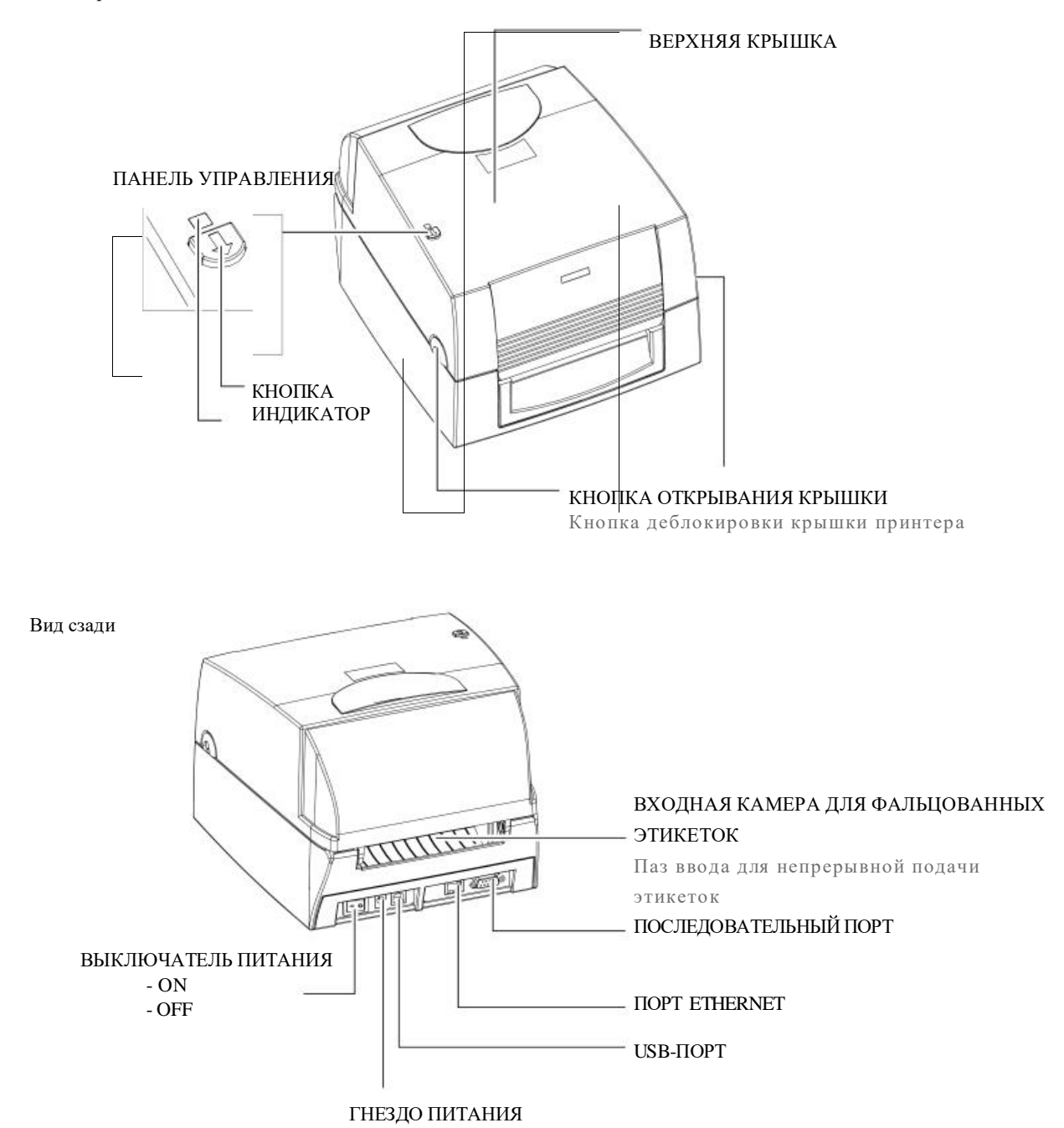

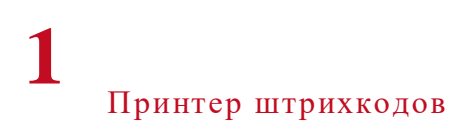

#### **Откройте крышку принтера**

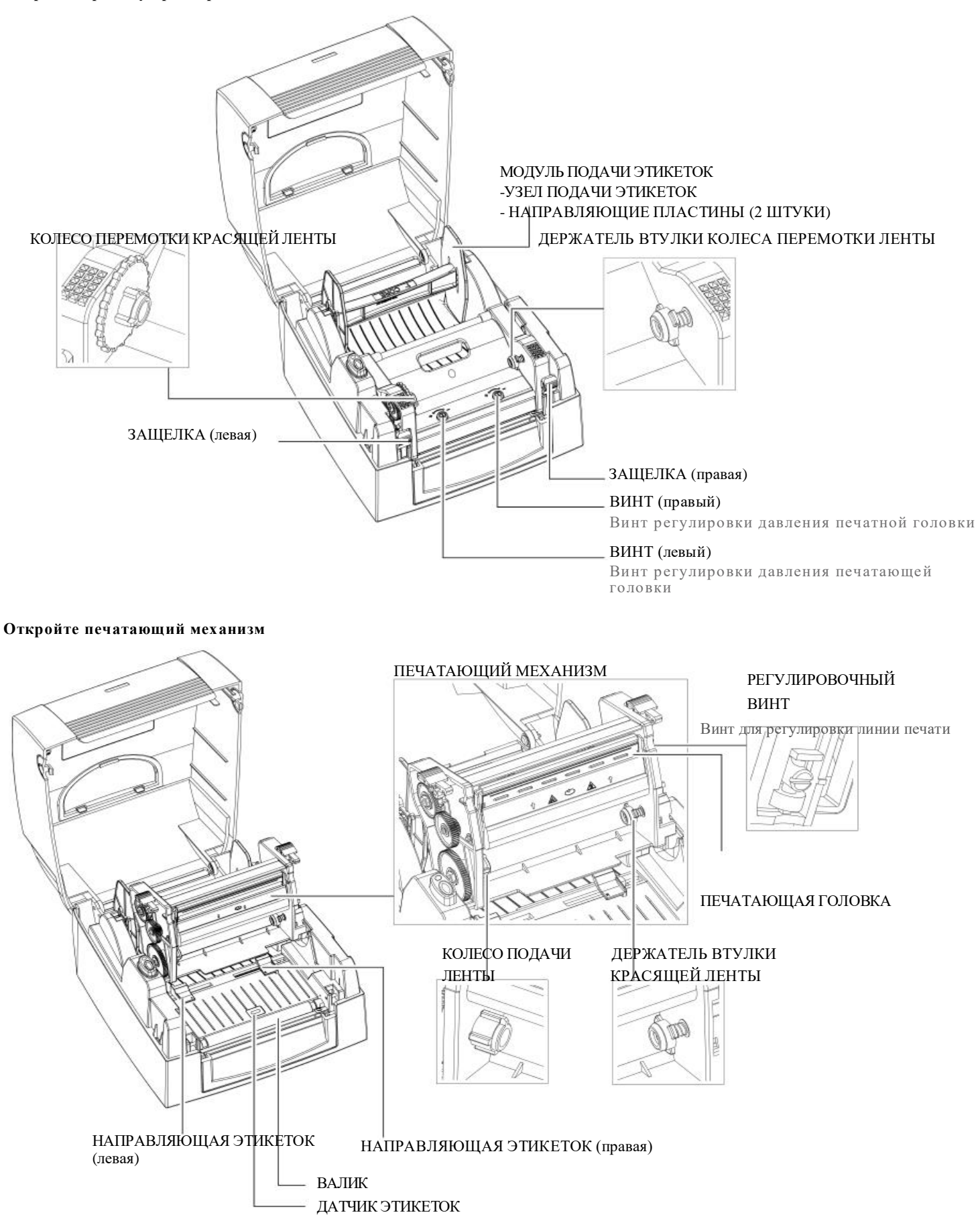

## 2.1. Oткройте крышку принтера

#### **Нажмите на кнопки открытия крышки**

Поместите принтер на плоскую поверхность. Откройте крышку принтера, нажав кнопки деблокировки, расположенные на обеих сторонах корпуса принтера и поднимите крышку.

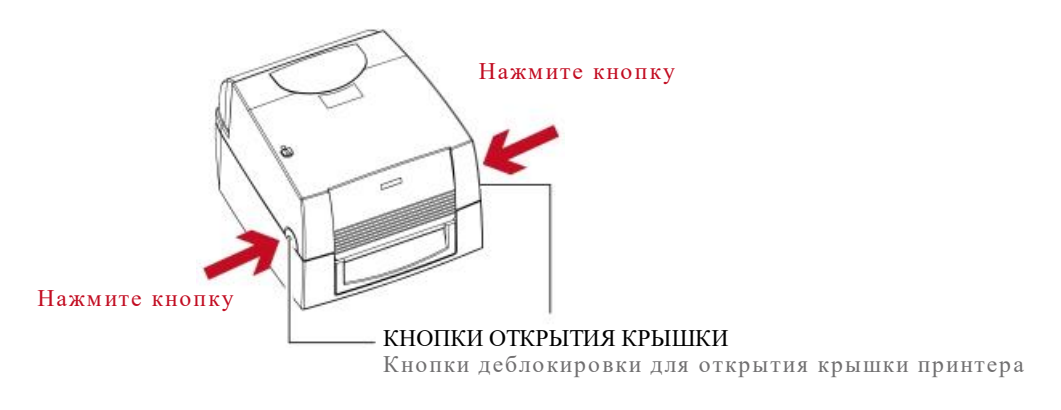

#### Поднимите крышку принтера и откиньте ее назад

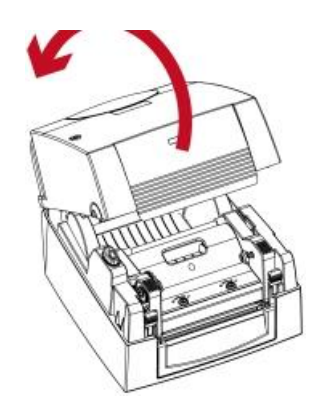

#### 2.2. Откройте печатающий механизм

#### **Нажмите на защелки**

Вы свободите и поднимите печатающий механизм

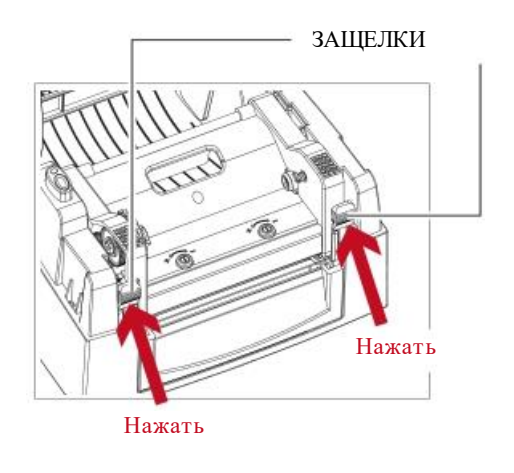

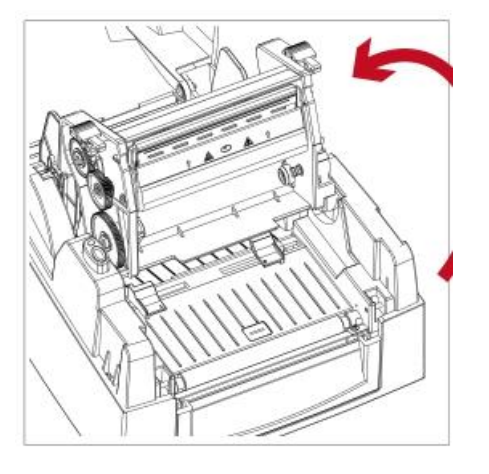

ЗАЩЕЛКИ Поднимите печатающий механизм

## Подготовка принтера к работе **2**

### 2.3. Загрузка красящей ленты

#### **Установка нового модуля ленты**

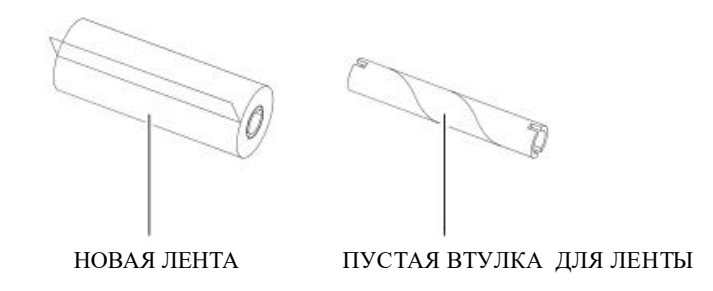

1. Прикрепите ленту к пустой втулке для ленты с помощью клейкой полосы на конце ленты.

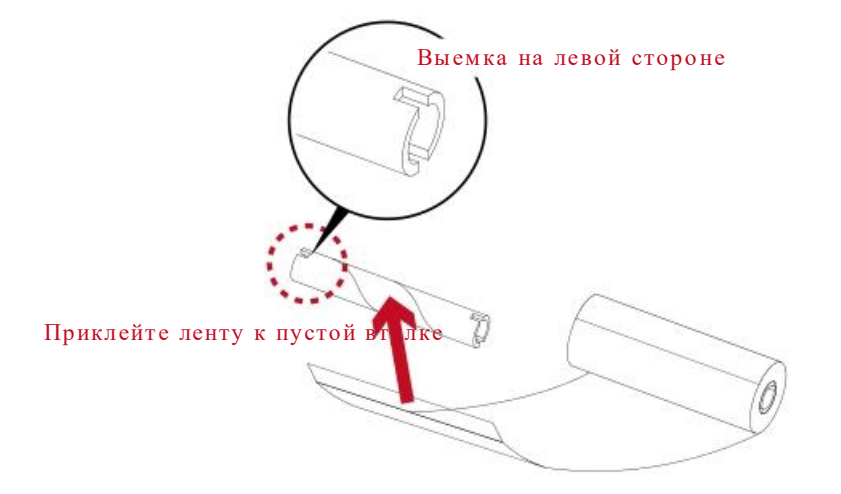

2. Оберните ленту вокруг пустой втулки (2-3 оборота)

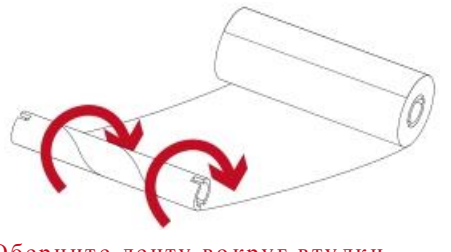

- Оберните ленту вокруг втулки
- 3. Модуль для ленты собирается следующим образом:

НОВЫЙ МОДУЛЬ ДЛЯ ЛЕНТЫ

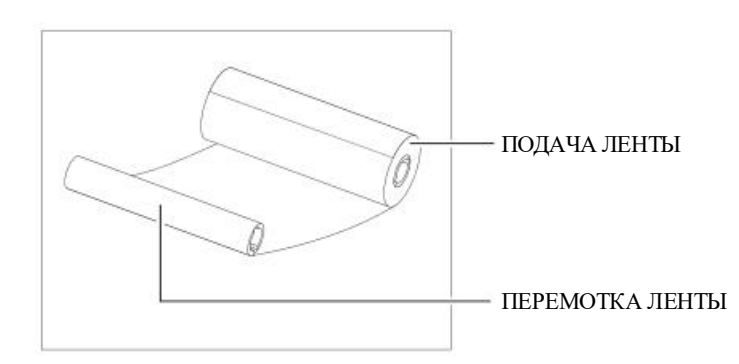

#### **Загрузка ленты в принтер Для модуля подачи ленты**

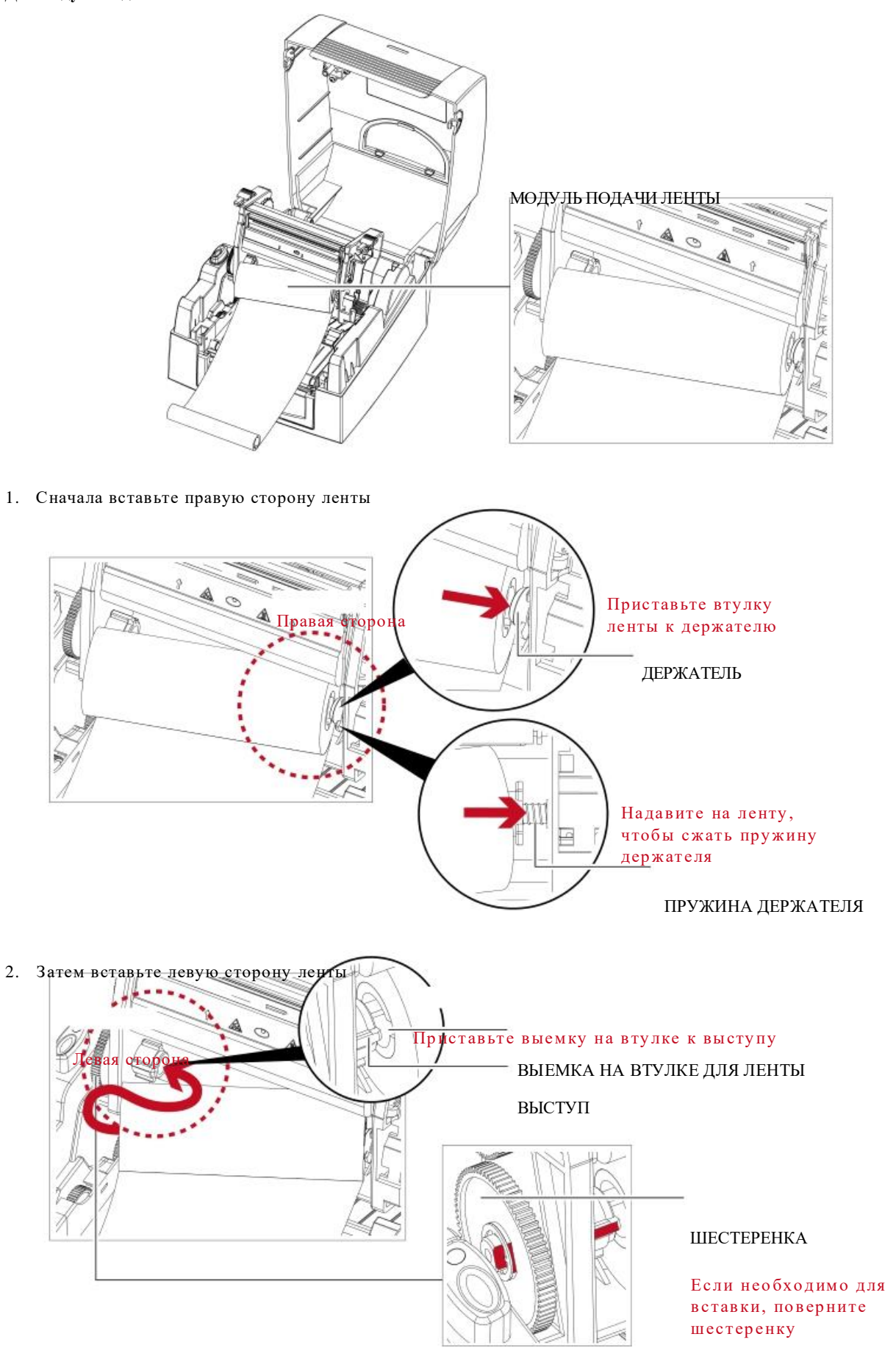

## Подготовка принтера к работе **2**

3. Закройте печатающий механизм, чтобы завершить загрузку модуля подачи ленты.

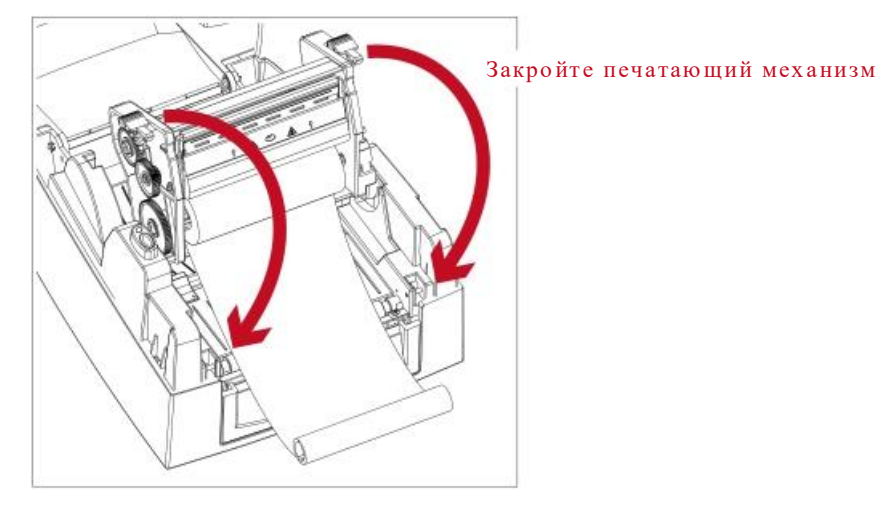

**Загрузка ленты в принтер Для модуля перемотки ленты** 

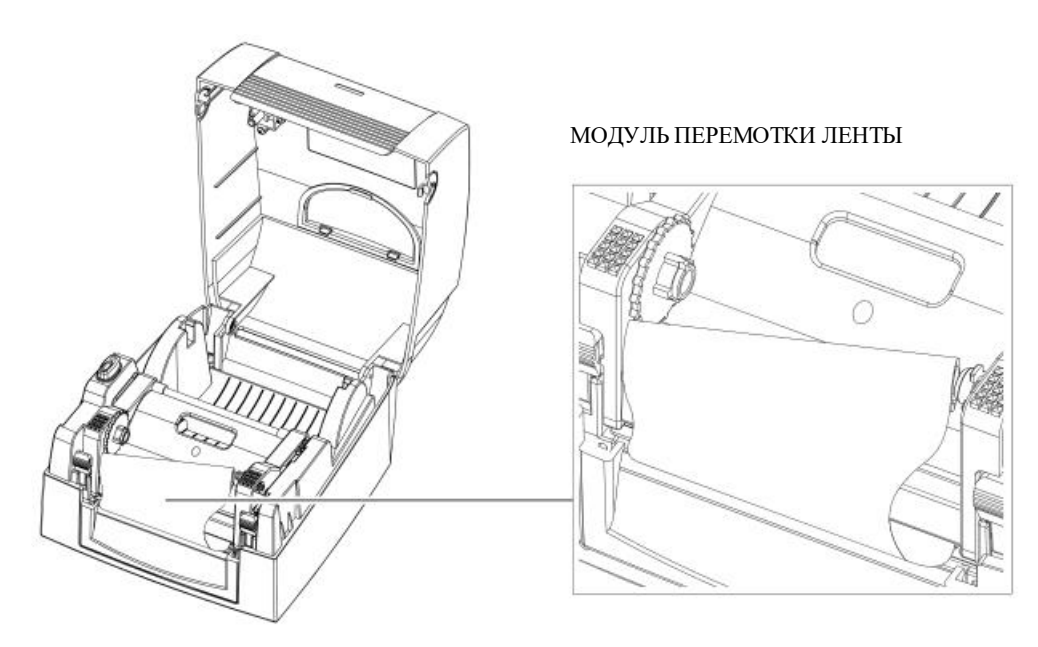

1. Сначала вставьте правую сторону пустой втулки для ленты

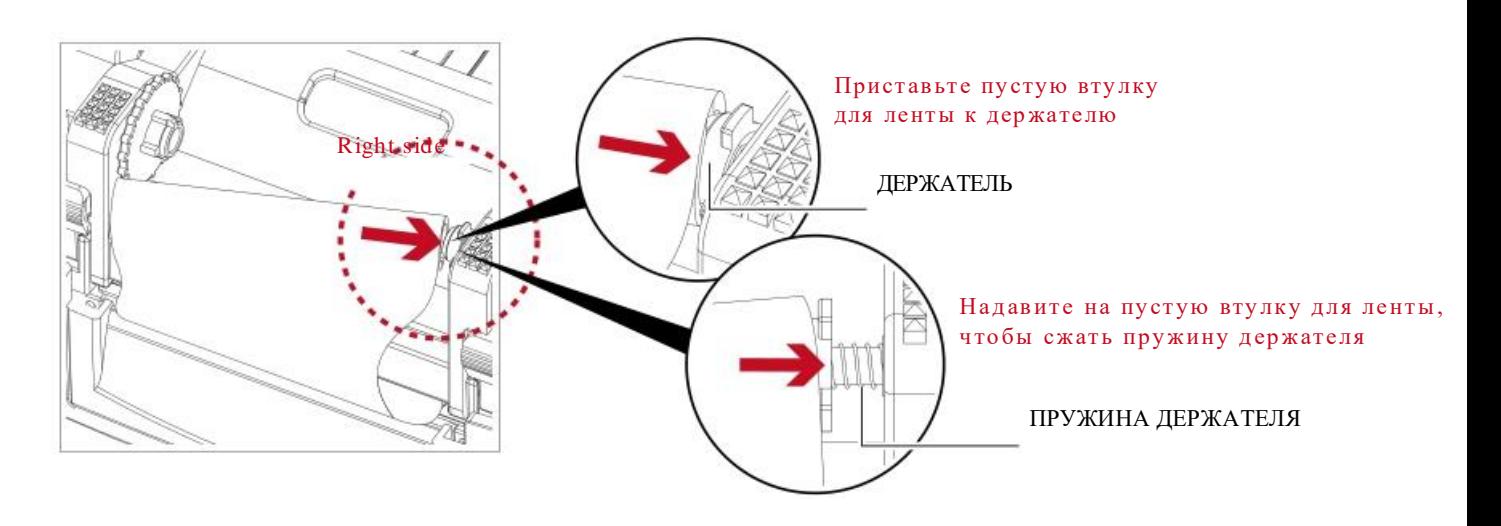

## Подготовка принтера к работе **2**

2. Затем вставьте левую сторону пустой втулки для ленты.

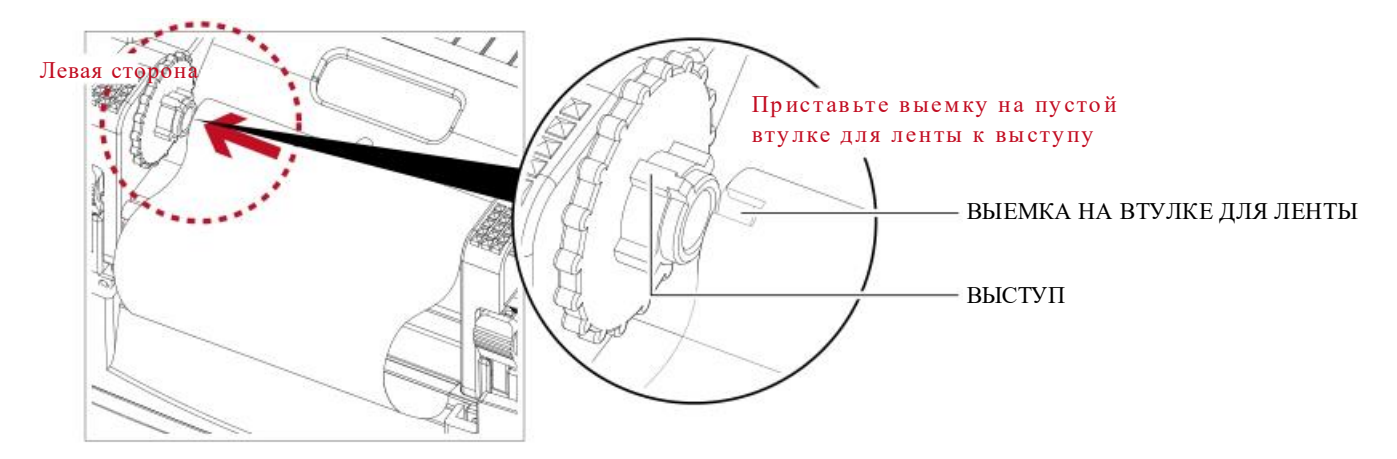

3. Поворачивайте колесо перемотки ленты, пока лента не натянется до отсутствия складок.

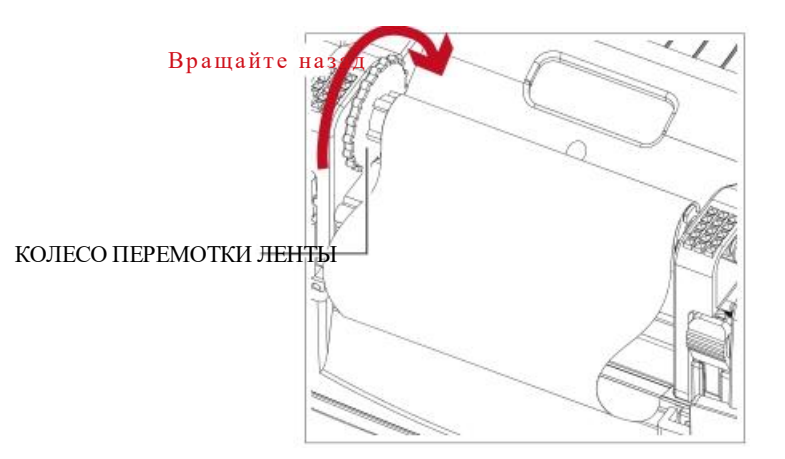

4. Загрузка ленты завершена

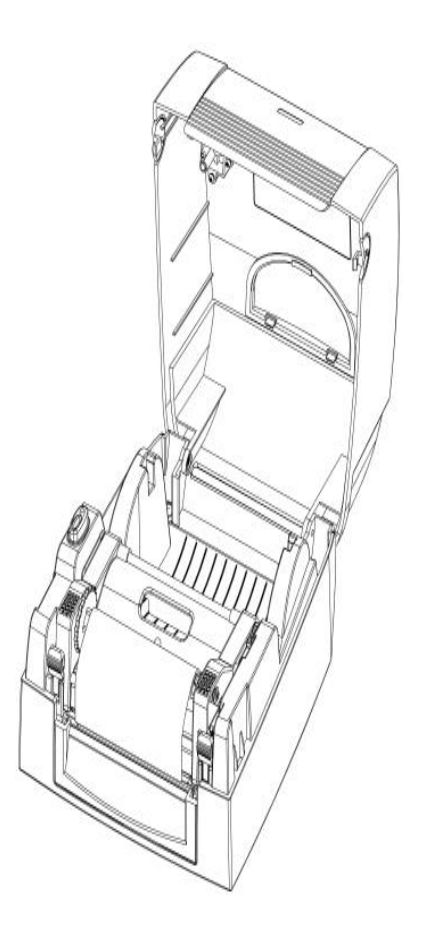

### 2.4 Загрузка рулона этикеток

#### **Установка нового модуля этикеток**

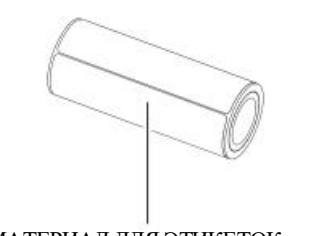

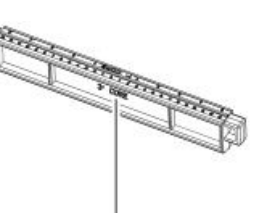

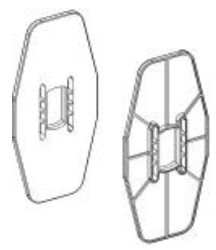

 МАТЕРИАЛ ДЛЯ ЭТИКЕТОК УЗЕЛ ПРДАЧИ ЭТИКЕТОК НАПРАВЛЯЮЩИЕ ПЛАСТИНЫ ДЛЯ ЭТИКЕТОК (комплект из 2)

1. Разместите материал для этикеток на узле подачи этикеток, прикрепите направляющие пластины к держателю материала.

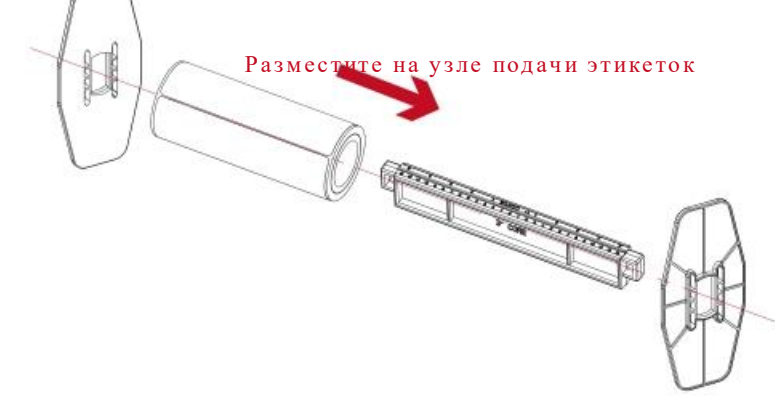

2. Модуль рулона этикеток собирается следующим образом:

#### НОВЫЙ МОДУЛЬ РУЛОНА ЭТИКЕТОК

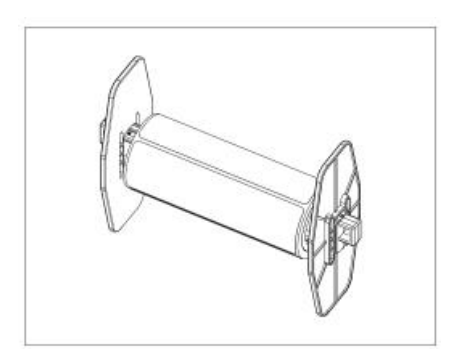

## $\boldsymbol{2}$ Подготовка принтера к работе

#### Загрузка модуля рулона этикеток в принтер

1. Деблокируйте и поднимите печатающий механизм.

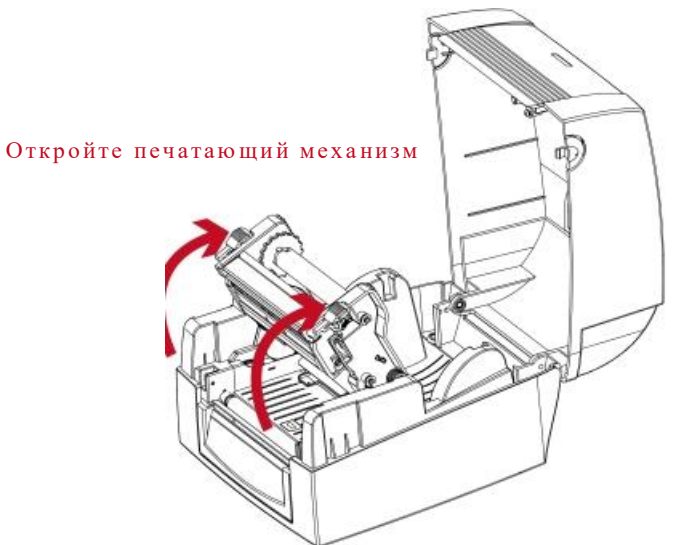

2. Поместите модуль рулона этикеток в принтер.

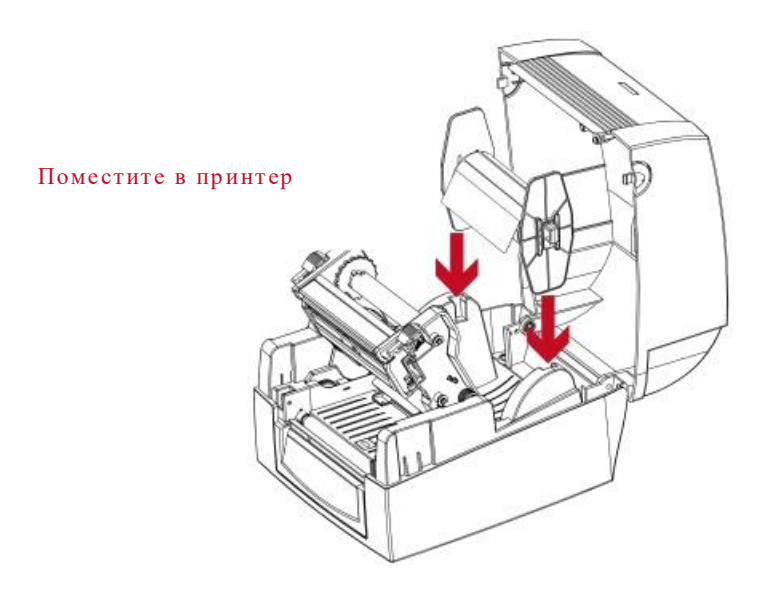

3. Протяните этикетку через печатающий механизм

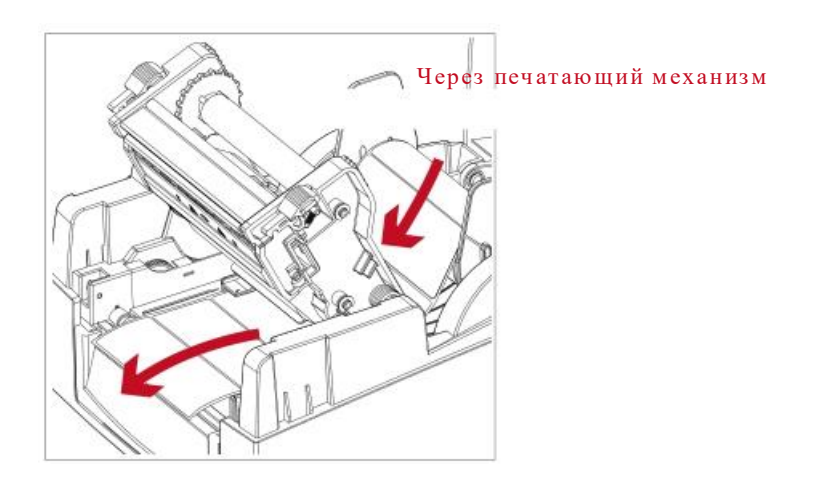

4. Протяните этикетку через направляющие пластины и отрегулируйте их относительно ширины этикеток. Направляющие пластины помогут предотвратить отклонение этикеток от правильного положения.

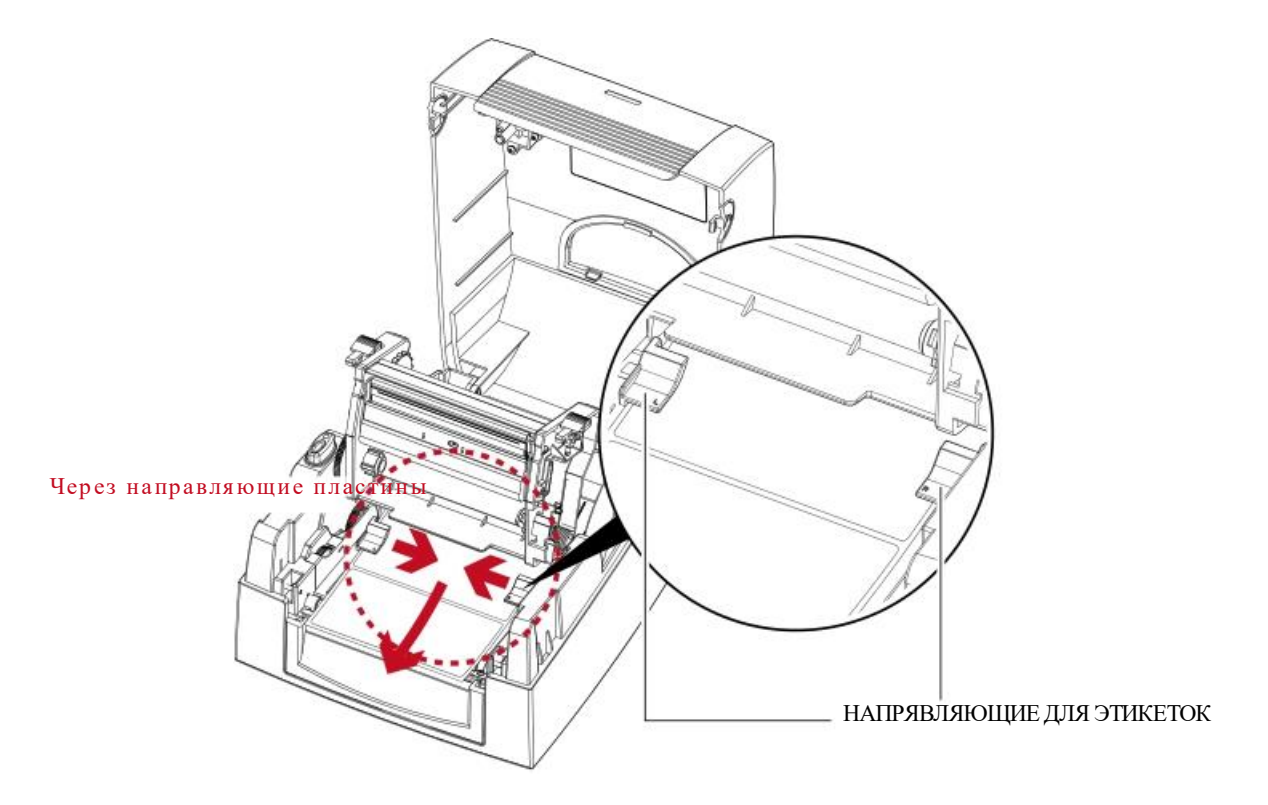

5. Закройте печатающий механизм и верхнюю крышку для завершения загрузки этикеток.

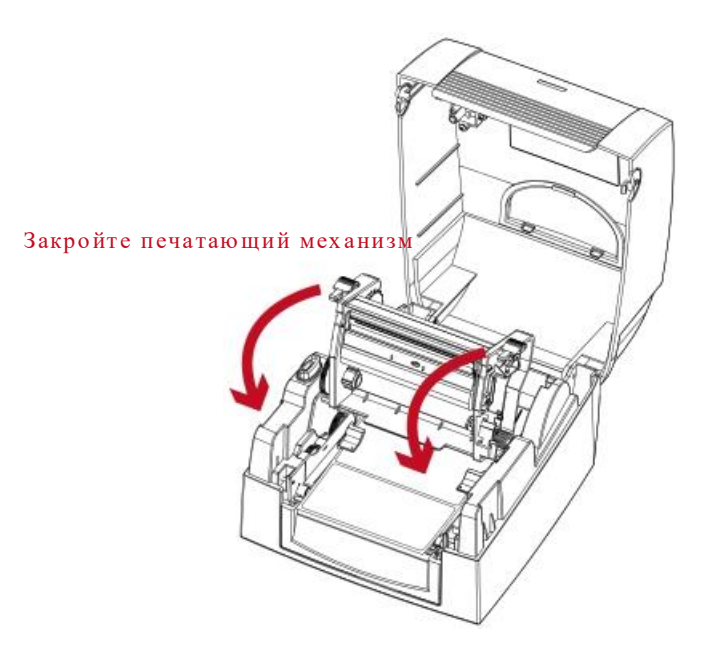

## Подготовка принтера к работе **2**

#### 2.5 Загрузка узла подачи этикеток

#### **1-дюймовые втулки**

Загрузка узла подачи этикеток для 1-дюймовых втулок

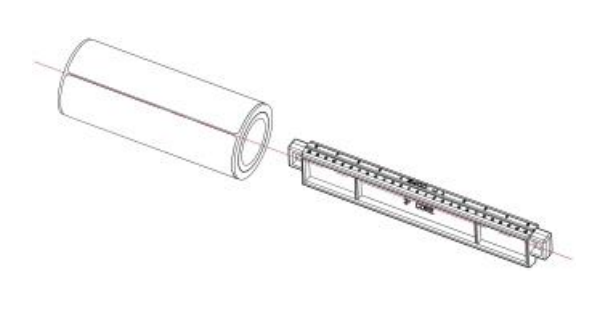

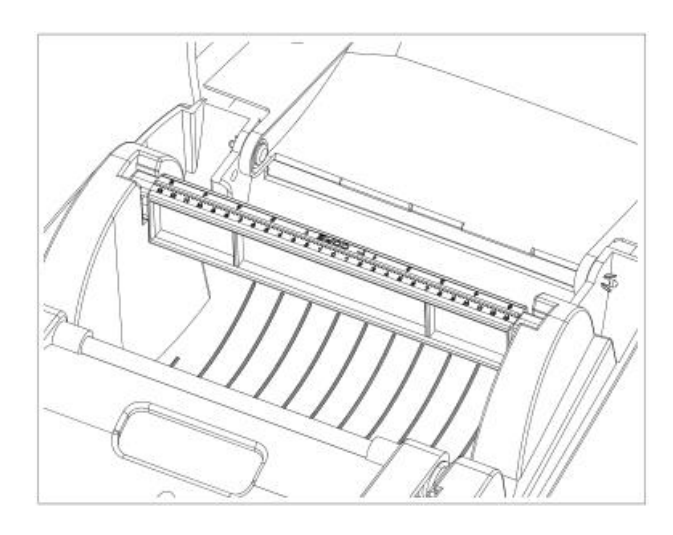

#### **1,5-дюймовые втулки**

Загрузка узла подачи этикеток дл 1,5-дюймовых втулок.

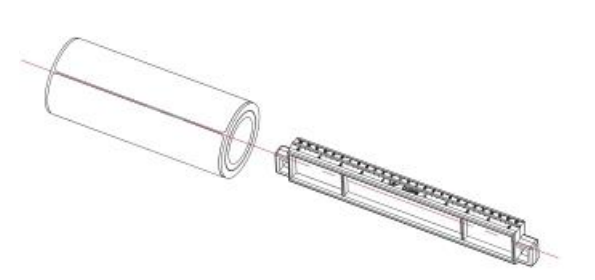

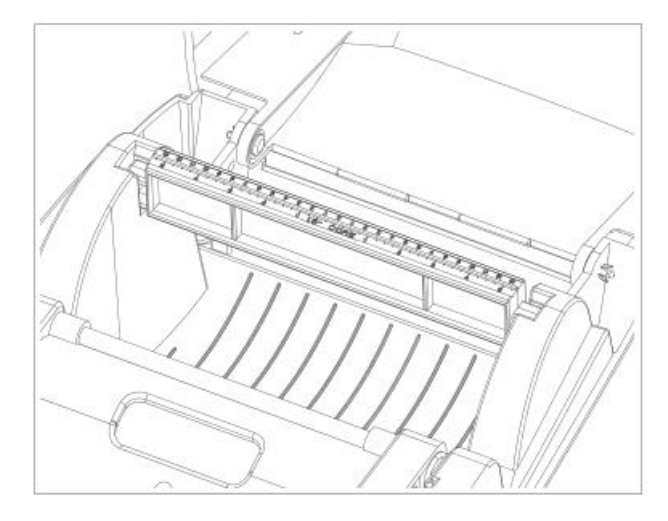

## $\overline{2}$ Подготовка принтера к работе

#### $2.6$ Подключение принтера к управляющему компьютеру

- 1. Убедитесь, что принтер выключен.
- 2. Вставьте кабель питания в блок питания переменного тока.

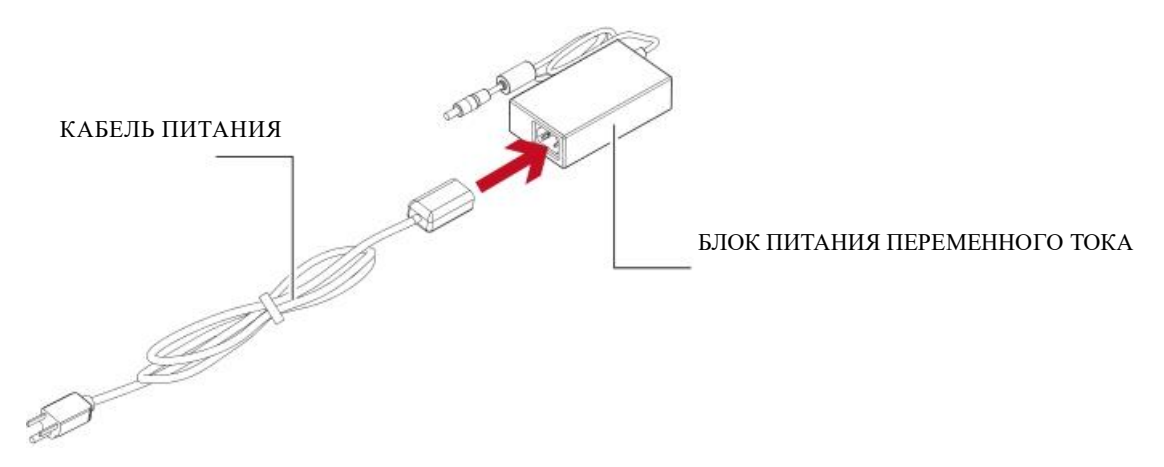

Подключите гнездо сетевого адаптера питания к принтеру и вставьте штекер адаптера в настенную розетку.

ПРИНТЕР ШТРИХКОДОВ CL-S321

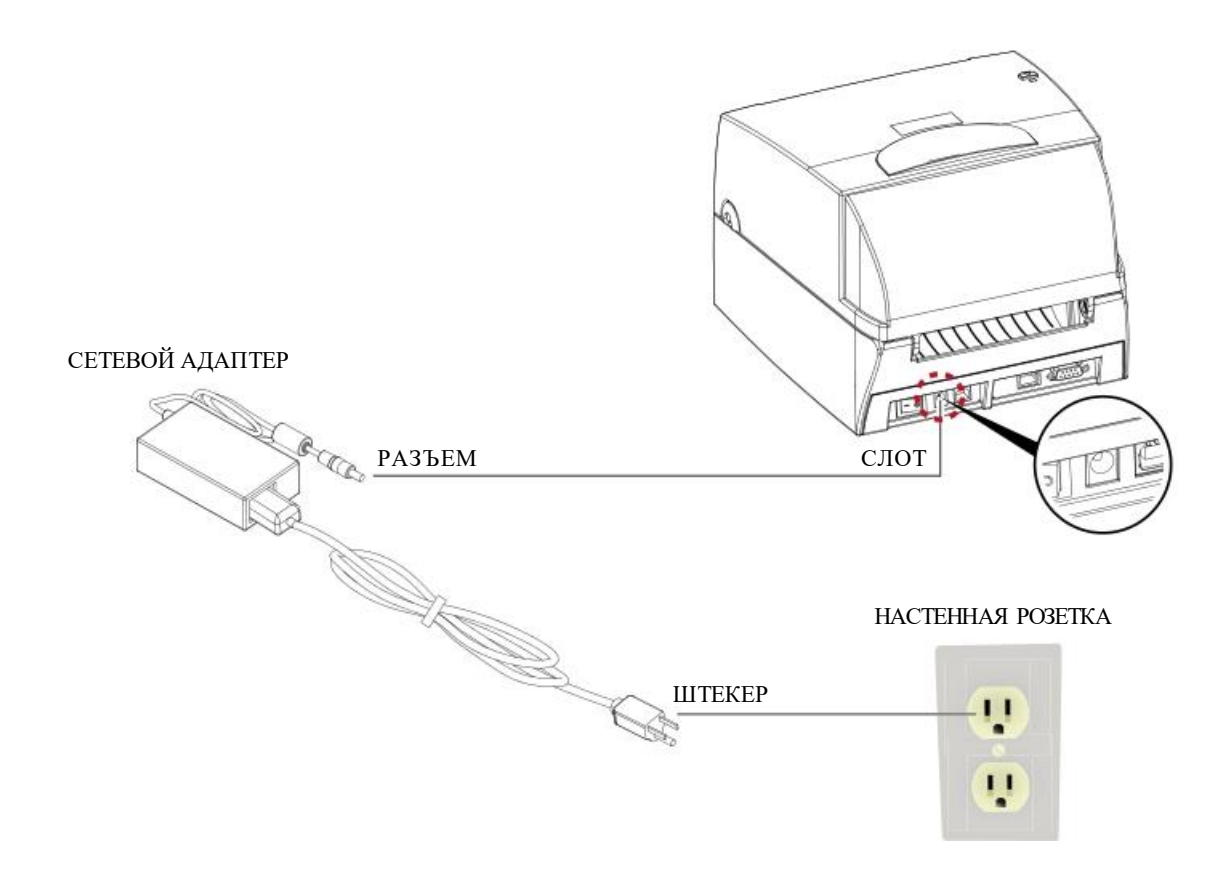

## Подготовка принтера к работе **2**

3. Подключите кабель USB/последовательного порта к принтеру и управляющему компьютеру.

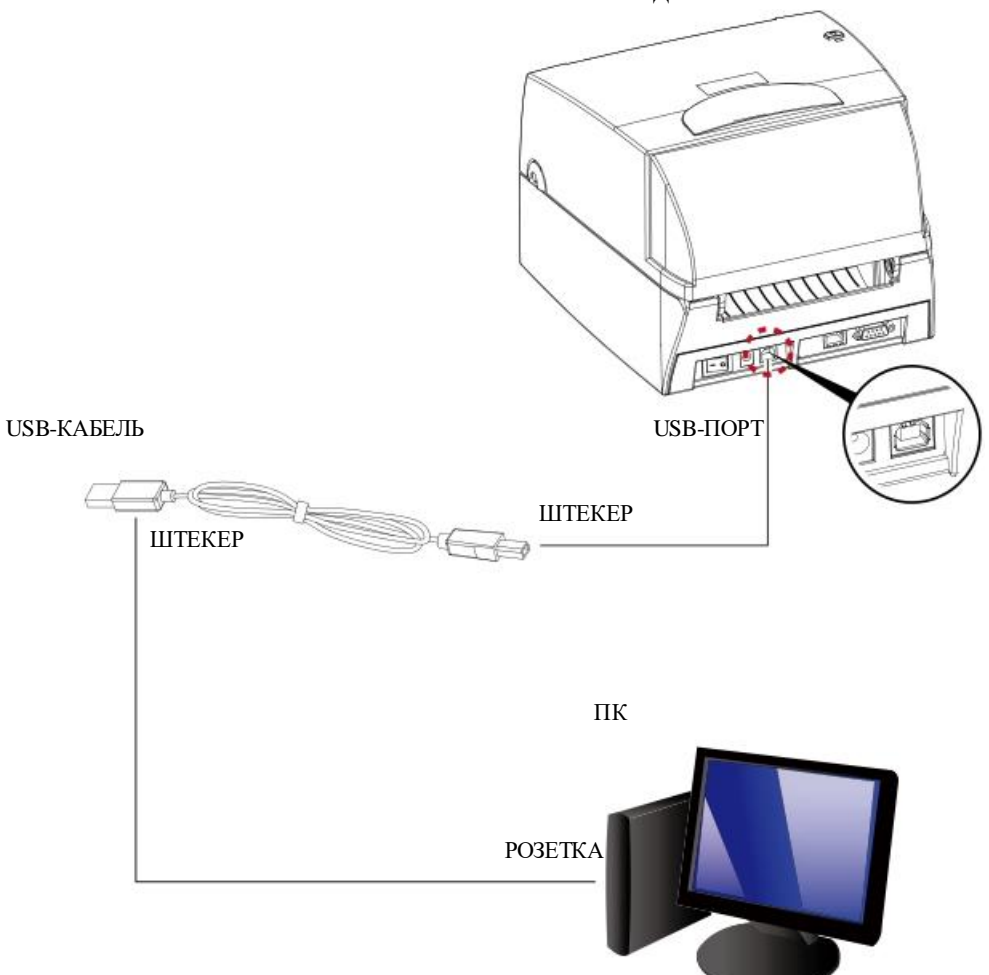

ПРИНТЕР ШТРИХКОДОВ CL-S321

4. Включите принтер. Должен загореться светодиодный индикатор питания.

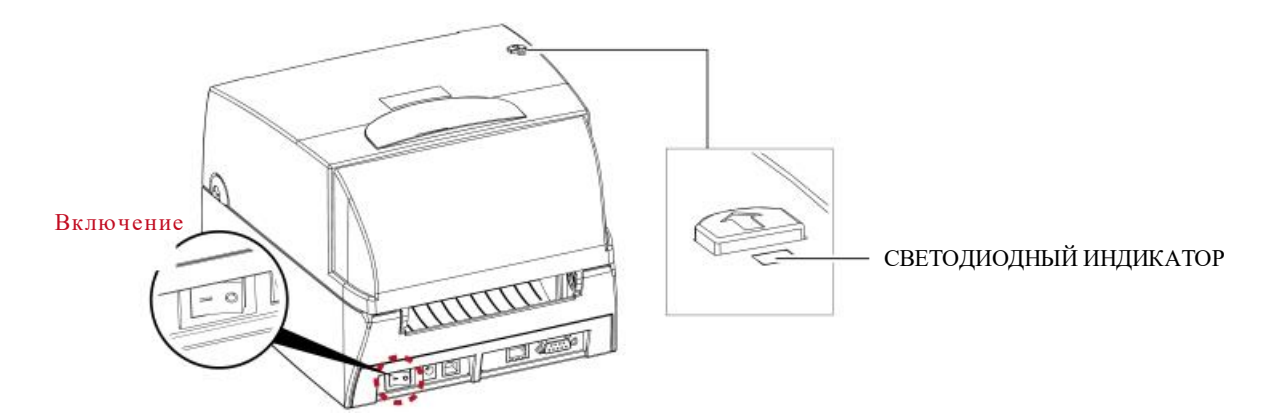

## Подготовка принтера к работе **2**

### 2.7 Установка драйвера

1. Вставьте компакт-диск устройства в дисковод C D/D VD дисков на управляющем компьютере и откройте папку "driver" на компакт-диске.

Выберите значок для файла драйвера и щелкните по нему, чтобы начать установку.

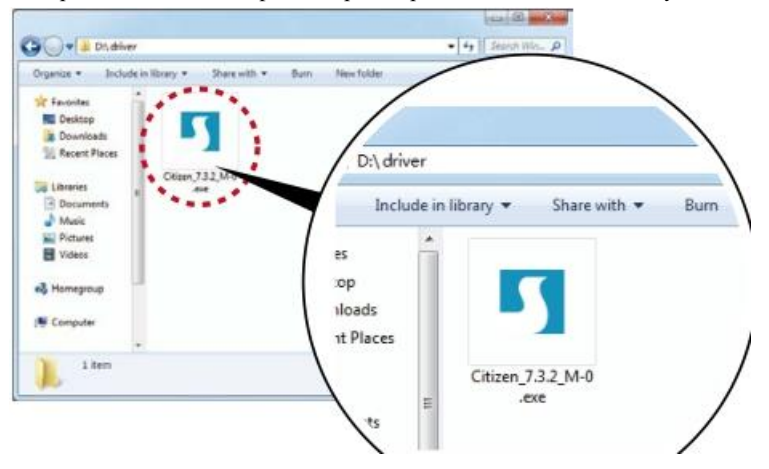

2. Следуйте инструкциям на экране. Driver W izard проведет вас через процедуру установки. Выберите "Install printer drivers" (Установить драйверы принтера).

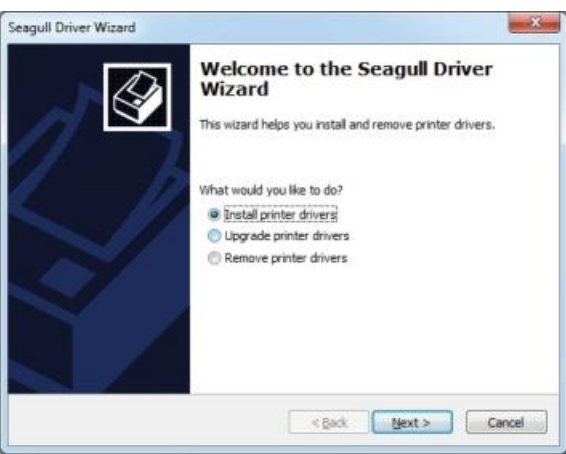

3. Укажите модель принтера

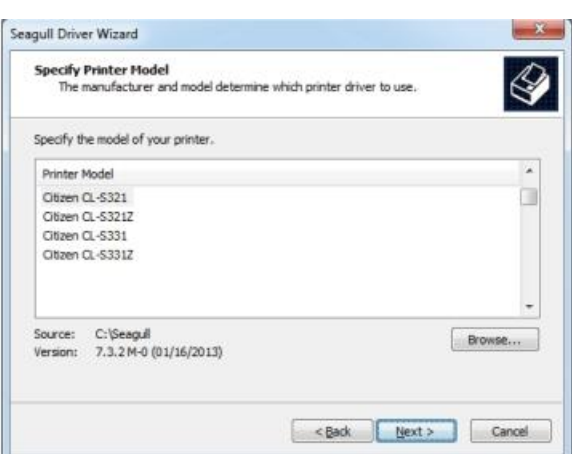

## $\mathbf{Z}$ Подготовка принтера к работе

4. Укажите порт, используемый для подключения принтера к управляющему компьютеру.

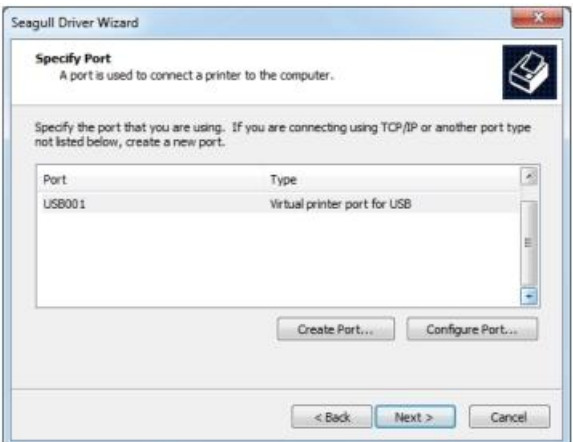

5. Введите имя принтера и назначьте ему необходимые права.

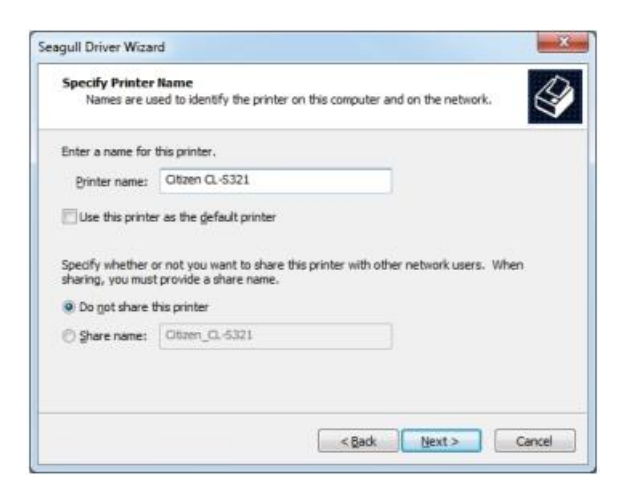

6. По завершении установки будет выведена сводка настроек принтера. Проверьте, верны ли настойки принтера и щелкните на "Finish" (Готово), чтобы приступить к копированию файлов драйвера. Дождитесь окончания копирования и завершите установку.

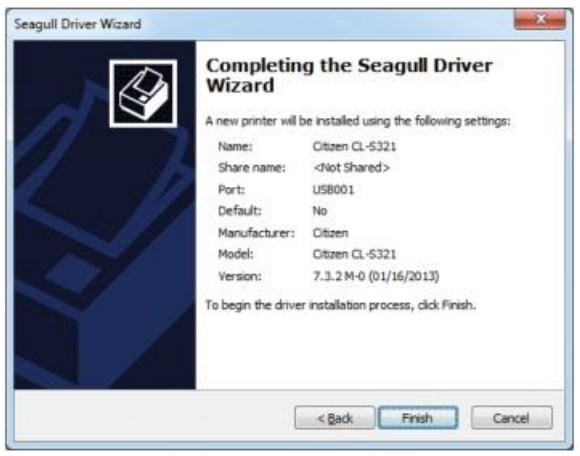

## Подготовка принтера к работе **2**

7. По завершении установки драйвера, новый принтер должен появиться в папке "Devices and Printers" («Устройства и принтеры»).

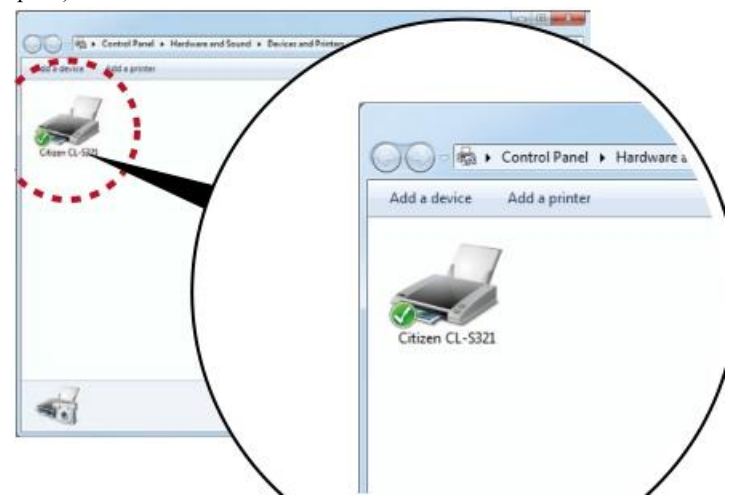

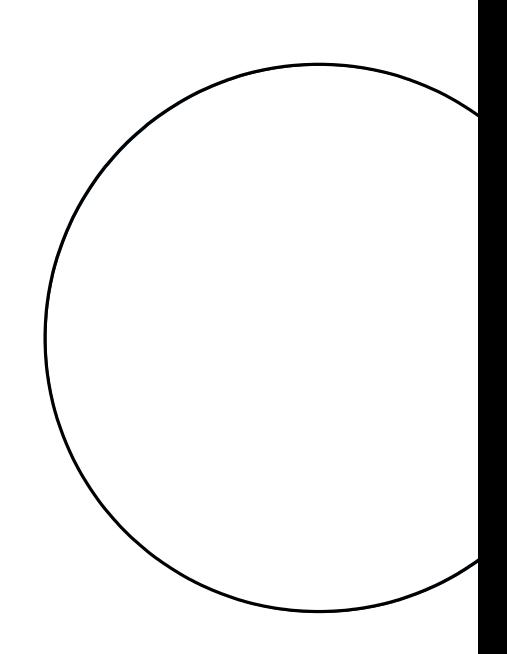

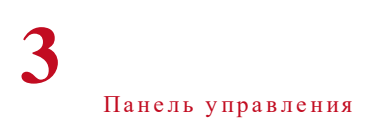

#### $3.1$ Светодиодная панель управления

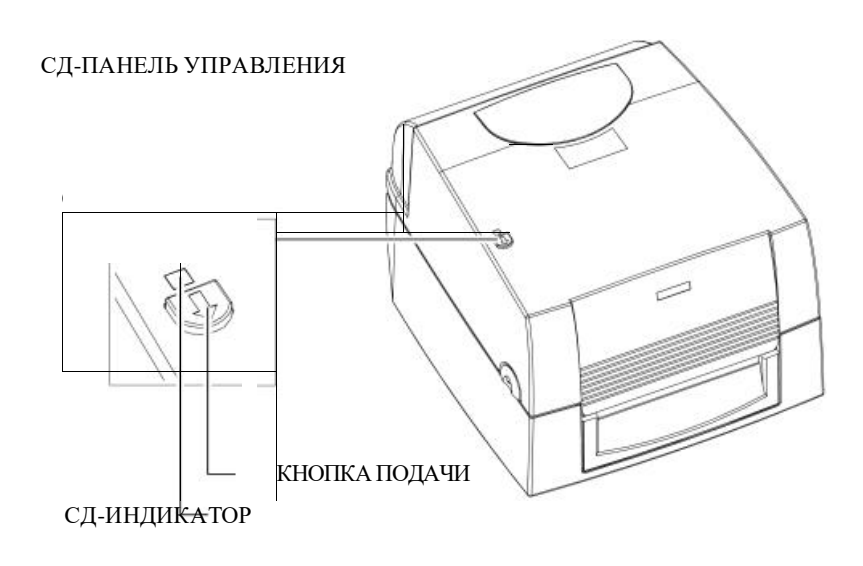

#### Кнопка подачи (FEED)

При нажатие кнопки подачи (FEED) принтер перемещает этикетку в установленное положение остановки. В случае использования непрерывной ленты этикеток материал будет продвигаться, пока вы не отпустите кнопку. При использовании отдельных этикеток, нажатие кнопки подачи будет перемещать только одну этикетку. Если этикетка не остановится в правильном положении, необходимо запустить функцию автоматического

обнаружения на материале для этикеток (см. раздел 3.3 «Калибровка этикеток и самотестирование»).

#### Светодиодные индикаторы

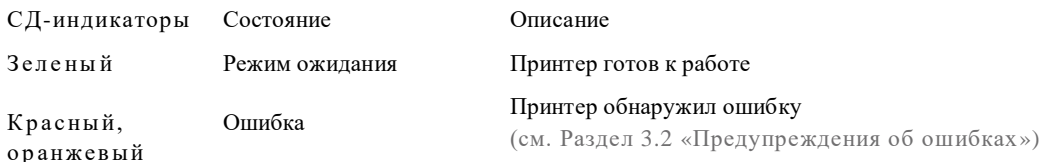

## Панель управления

#### $3.2$ Предупреждения об ошибках

В случае возникновения проблемы, препятствующей нормальному функционированию принтера, светодиодные индикаторы просигнализируют об ошибке и раздастся звуковой сигнал. Предупреждения об ошибках изложены в нижеприведенной таблице.

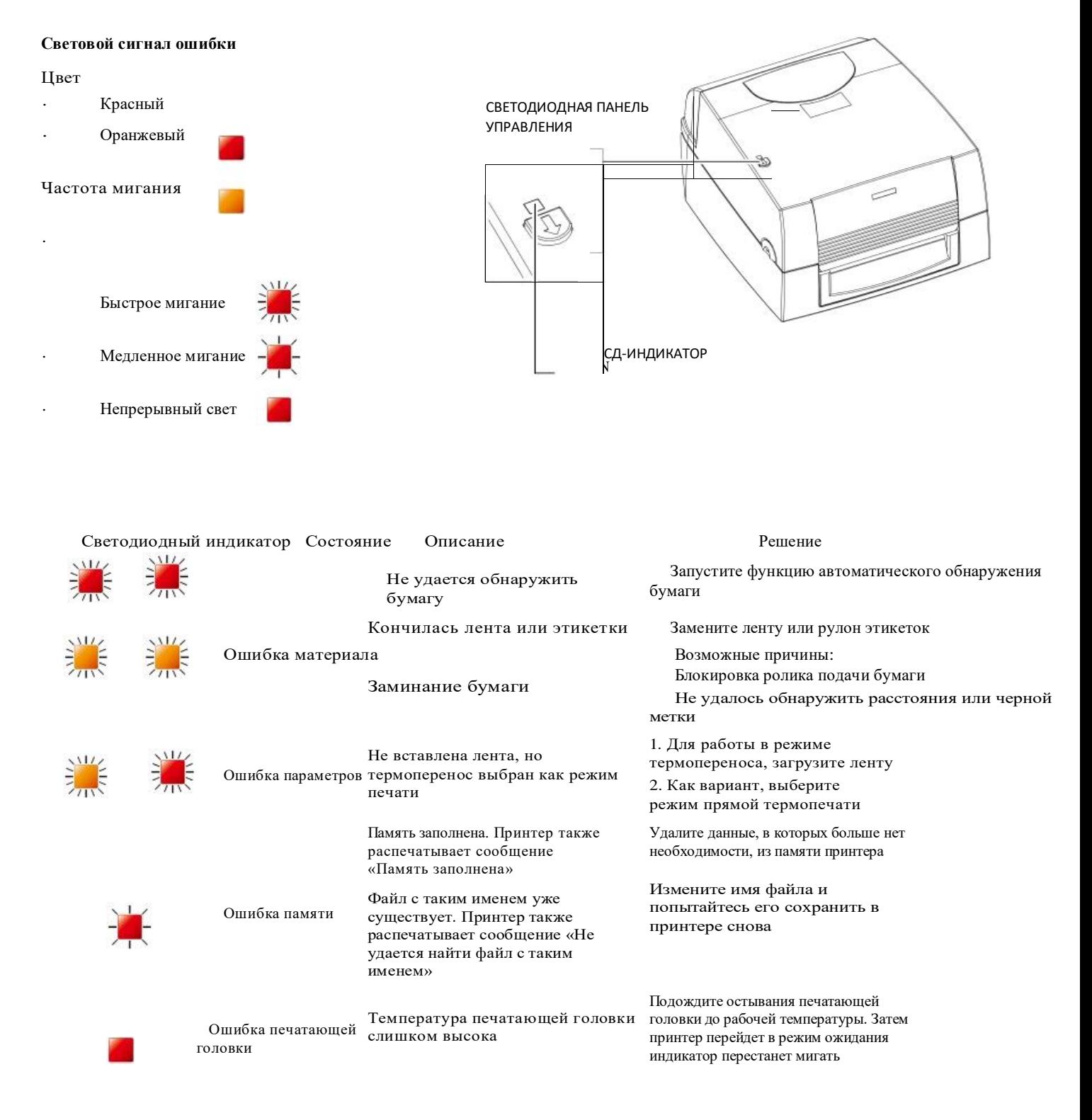

## Панель управления **3**

#### 3.3 Калибровка этикеток и самотестирование

#### **Калибровка этикеток**

Принтер может автоматически обнаруживать и сохранять высоту этикетки.

Это означает, что управляющему компьютеру не требуется передавать высоту этикеток принтеру. **Самотестирование** 

Функция самотестирования позволяет проверить, нормально ли работает принтер.

Калибровка размера этикеток и самотестирование осуществляются следующим образом:

1. Убедитесь, что материал для этикеток вставлен правильно.

- 2. Выключите принтер.
- 3. Включите принтер снова, не отпуская кнопку подачи (FEED). Когда СД-индикатор начнет мигать красным светом, отпустите кнопку подачи. После этого принтер измерит материал для этикеток и сохранит высоту этикетки.

4. После успешного измерения материала для этикеток, принтер выполнит печать этикетки для самопроверки. Содержимое распечатки самотестирования приводится ниже:

> Модель и версия Настройка идентификатора USB Настройка последовательного порта MAC-адрес или порт Ethernet Настройка протокола IP IP-адрес или порт Ethernet Настройка шлюза Настройка маски сети

Число установленных модулей DRAM

 Размер буфера изображения Количество форм Количество графических элементов Количество шрифтов

Количество шрифтов для азиатских языков

- Количество баз данных
- Количество масштабируемых шрифтов Объем свободной памяти

Скорость, плотность, точка привязки, направление печати Ширина этикетки, длина формы, положение остановки Модуль резки, диспенсер этикеток, режим

Настройка датчика

Кодовая страница

CL-S321:XX.XXX USB S/N:12345678 Serial port:96,N,8,1 MAC Addr:xx-xx-xx-xx-xx-xx Разрешение DHCP IP xxx.xxx.xxx.xxx Шлюз xxx.xxx.xxx.xxx Маска подсети xxx.xxx.xxx.xxx ################################## 1 DRAM установлен

Размер буфера изображения:1500 KБ 0000 ФОРМ В ПАМЯТИ 0000 ЭЛЕМЕНТОВ ГРАФИКИ В ПАМЯТИ 000 ШРИФТОВ В ПАМЯТИ 000 ШРИФТОВ ДЛЯ АЗИАТСКИХ ЯЗЫКОВ В ПАМЯТИ 000 БАЗ ДАННЫХ В ПАМЯТИ 000 TTF-ШРИФТОВ В ПАМЯТИ 4073 КБ СВОБОДНОЙ ПАМЯТИ ^S4 ^H8 ^R000 ~R200 ^W102 ^Q100,3 ^E18 Вариант:^D0 ^O0  $\wedge$  AD Отражающий AD:1.96 2.84 2.49[0.88\_23]

Страница кода:850 Принтер использует заводские настройки по умолчанию Состояние по умолчанию = Да

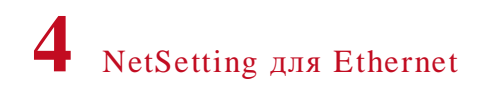

#### Установка программного обеспечения NetSetting  $4.1$

Программное обеспечение NetSetting используется для управления конфигурациями сети при подключении к принтеру через порт Ethernet. ПО имеется на компакт-диске устройства, а также может быть загружено с официального веб-сайта. Для установки NetSetting выполните следующие действия:

1. Вставьте компакт-диск устройства в дисковод CD/DVD-дисков на управляющем компьютере и откройте папку "Ethernet"на компакт-диске.

2. Выберите значок для установочного файла NetSetting и щелкните по нему, чтобы начать установку.

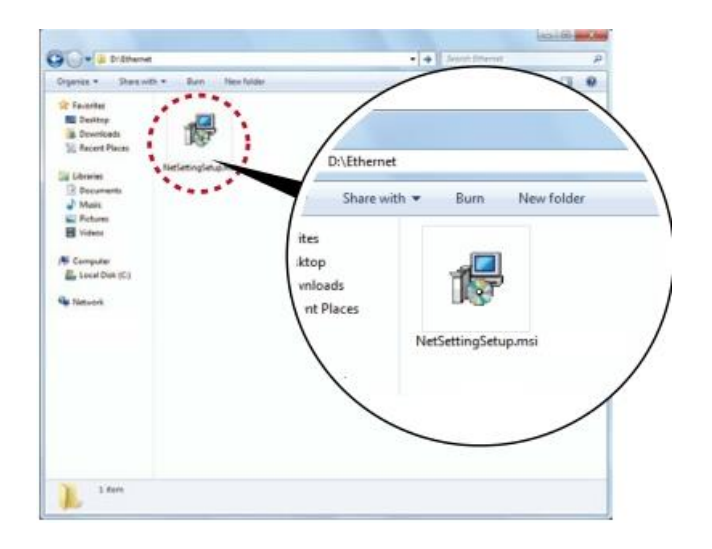

- 3. Следуйте инструкциям на экране. Setup Wizard (Мастер настройки) проведет вас через процедуру установки.
- 4. Укажите папку установки.

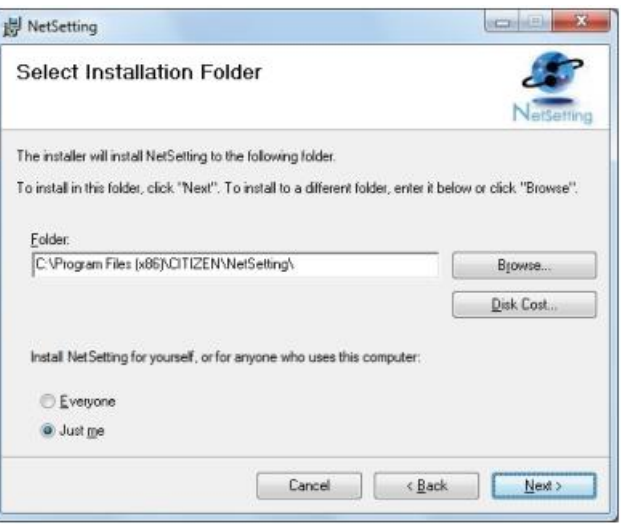

- 5. Щелкните «Next» (Далее), чтобы начать установку.
- 6. По завершении установки можно будет увидеть значок NetSetting на рабочем столе.

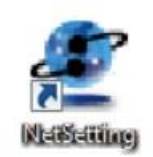

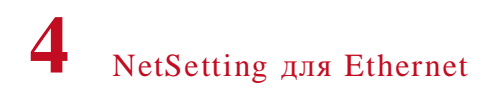

#### $4.2$ Интерфейс NetSetting

Щелкните по значку NetSetting для запуска программы. Появится начальная страница, показанная ниже. На этой странице отображается основная информация о подключенном принтере и вашем ПК.

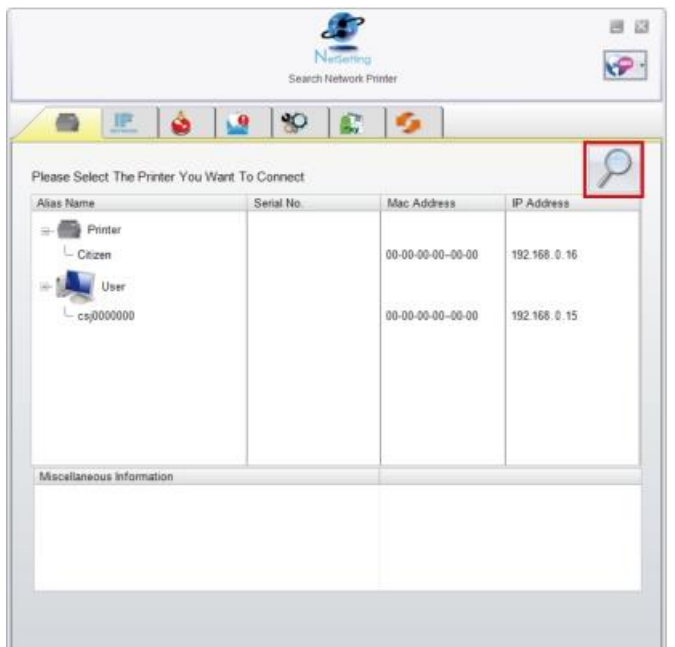

Щелкните по значку увеличительного стекла для поиска принтеров Citizen, подключенных через порт Ethernet в вашей сетевой среде. После обнаружения подключенного принтера Citizen, он будет указан на начальной странице.

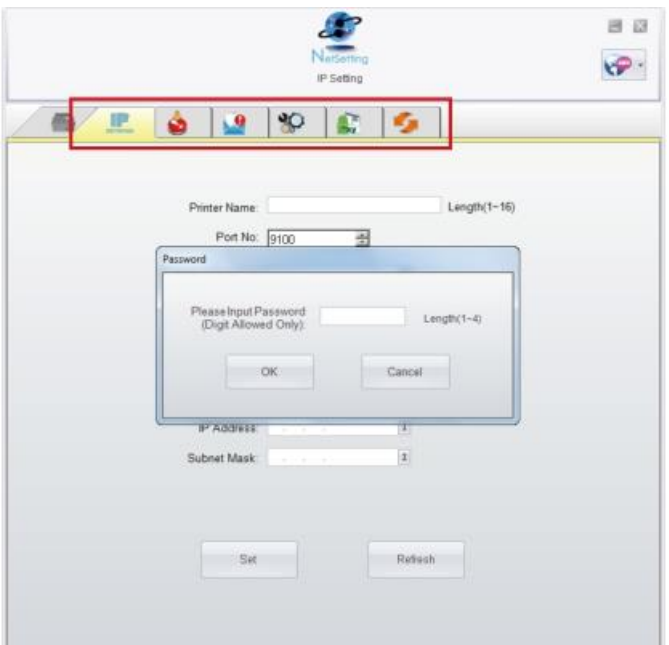

В верхней части интерфейса имеется шесть вкладок, которые можно использовать для настройки различных параметров сети. Однако в целях безопасности для входа на страницы конфигурации необходимо ввести правильный пароль.

#### Примечание

<sup>\*</sup> Паролем по умолчанию является "1111", но вы можете изменить пароль позже на вкладке "IP Setting" (Настройка IP).

### $\Delta$ NetSetting для Ethernet

#### **Настройка** IP

С вкладки IP Setting (Настройка IP) можно изменить имя принтера, номер порта, настройки шлюза и пароль для настройки принтера. Можно также изменить IP адрес принтера по DHCP или статическому IP.

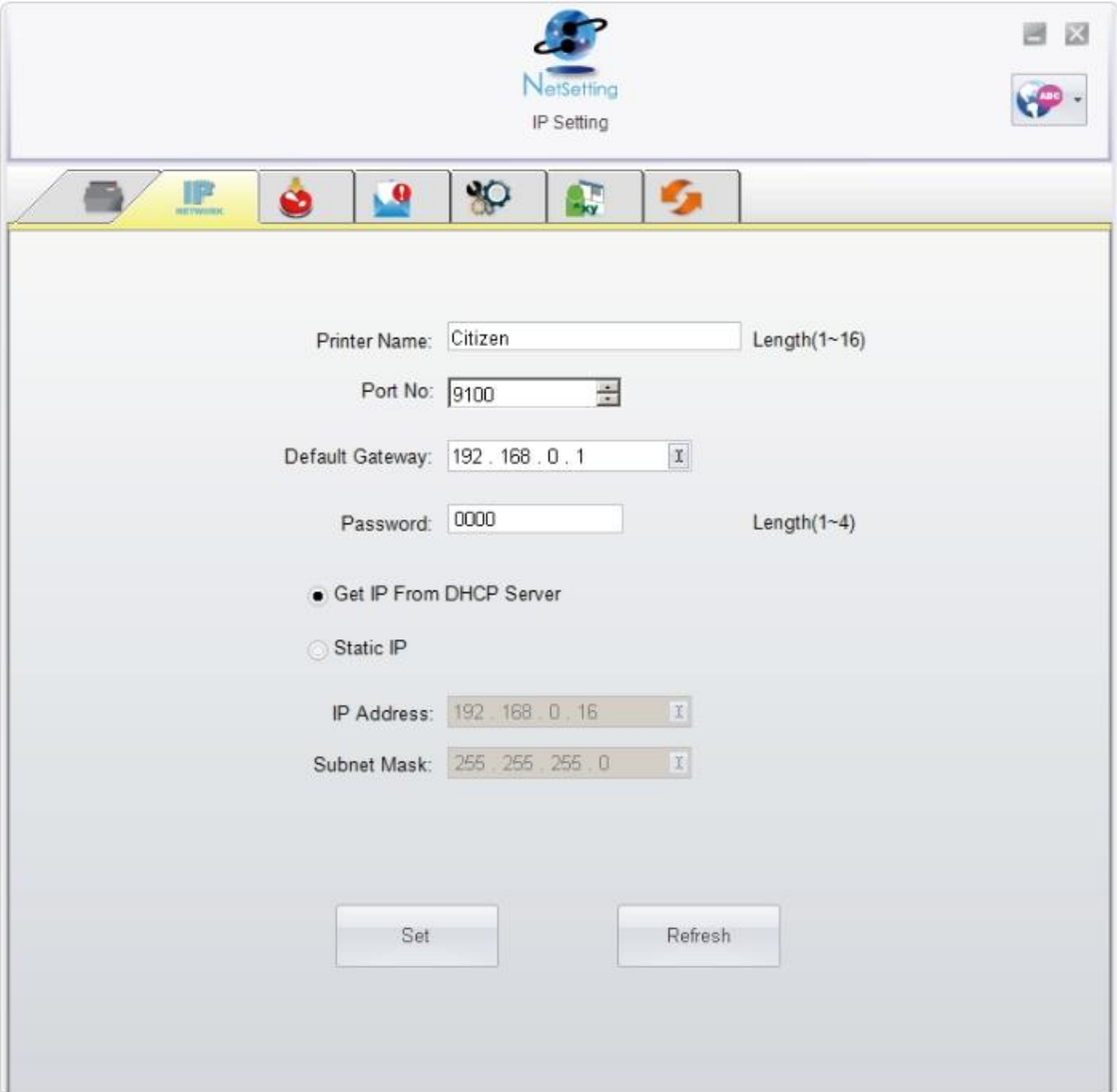

Нажатие кнопки "Set" (Установить) применяет настройки, а кнопки "Refresh" (Обновить) - обновляет их значение.

#### Примечание

\* Чтобы полностью воспользоваться преимуществами ПО NetSetting, необходимо знание основных принципов работы с сетью. За необходимой информацией о настройках сети обращайтесь к своему сетевому администратору.

### NetSetting для Ethernet **4**

#### **Настройка предупреждений по электронной почте**

При возникновении ошибок на принтере NetSetting будет отправлять предупреждения на указанный адрес электронной почты. Предупреждения оправляются по протоколу SM TP (Simple Mail Transfer Protocol) или SNMP (Simple Network Management Protocol).

Устано вить или изменить ко нфигур ации SM TP и SN MP на вкладке "Alert Mail Setting".

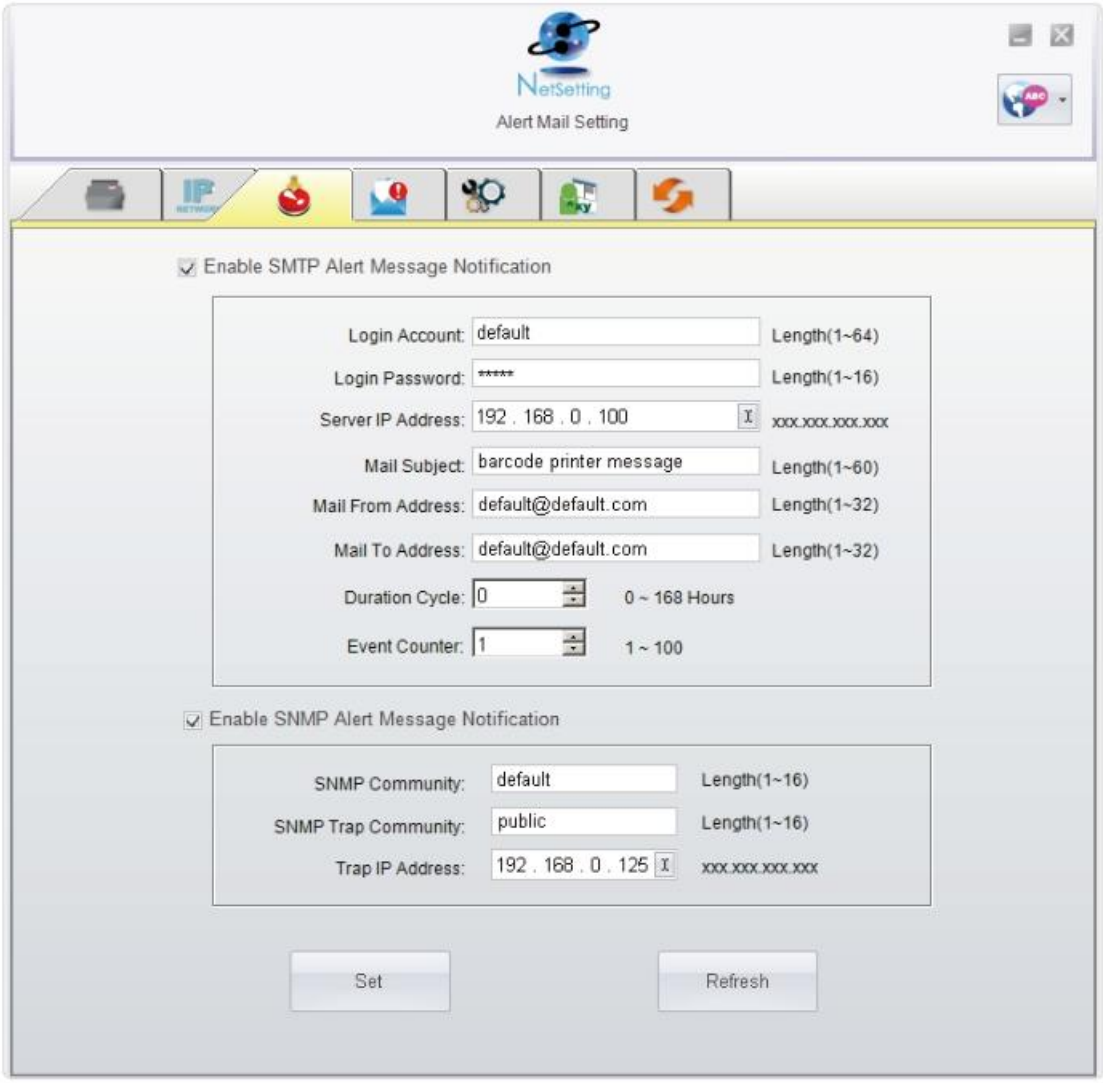

Нажатие кнопки "Set" (Установить) применяет настройки, а кнопки "Refresh" (Обновить) - обновляет их значение.

## $\overline{\mathcal{A}}$ NetSetting fдля Ethernet

#### Настройка предупреждений

При использовании функции уведомления о сообщениях можно решить, о каких случаях ошибок необходимо уведомлять оператора. Кроме того, можно установить сообщения на отправку по протоколу SMTP, SNMP или обоим.

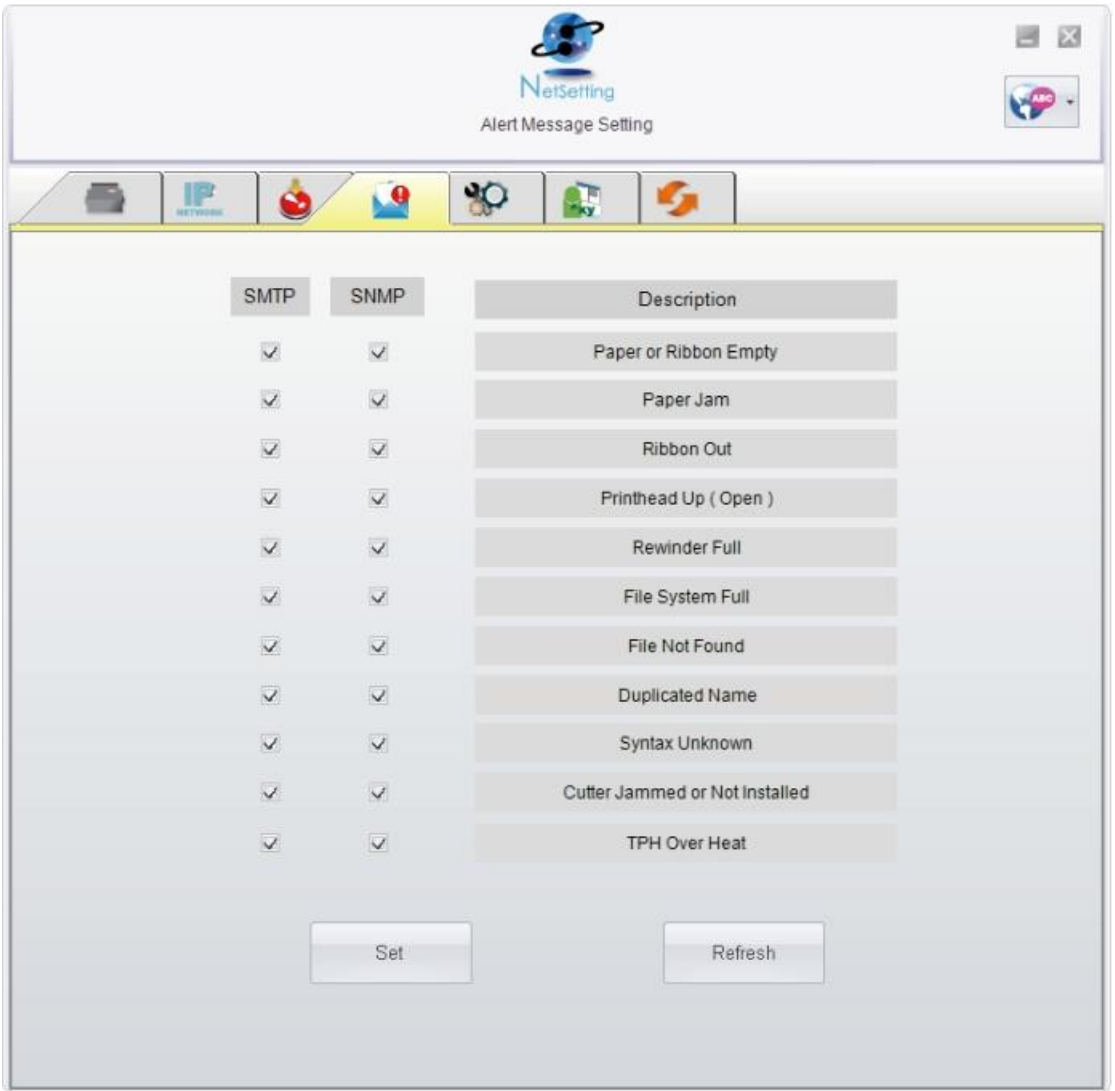

Нажатие кнопки "Set" (Установить) применяет настройки, а кнопки "Refresh" (Обновить) - обновляет их значение.

## $\overline{\mathcal{A}}$ NetSetting fдля Ethernet

#### Конфигурация принтера

Установка или изменение конфигураций подключенного принтера. Большинство ключевых для работы принтера настроек можно выполнить на этой странице.

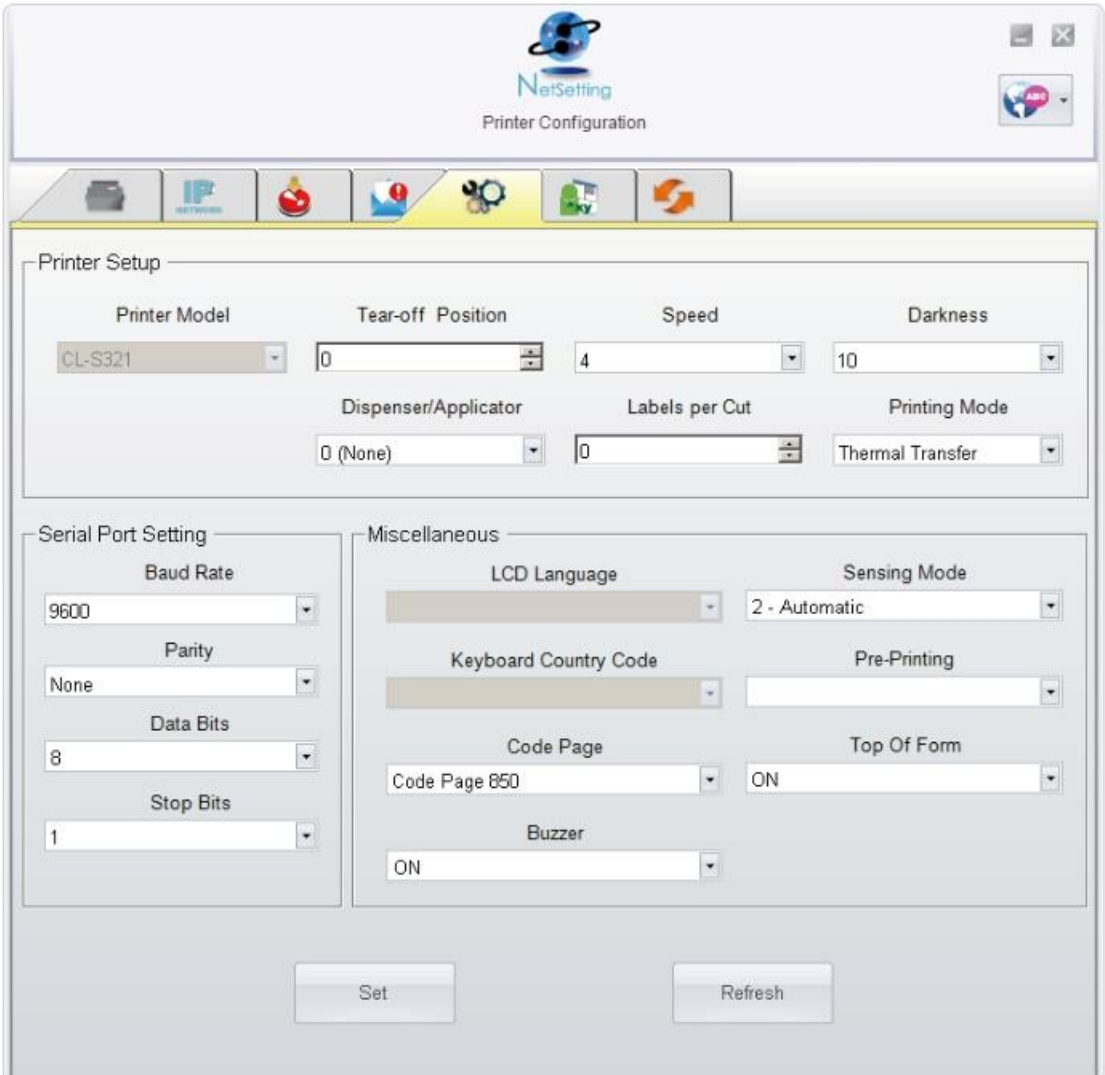

Нажатие кнопки "Set" (Установить) применяет настройки, а кнопки "Refresh" (Обновить) - обновляет их значение.

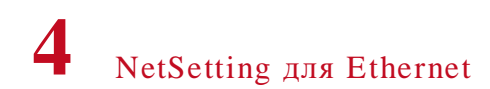

#### Терминал

Вкладка "Terminal" (Терминал) предоставляет интерфейс взаимодействия, с помощью которого оператор может управлять принтером. Вводите команды для принтера в окно "Input Command" (Ввод команды). Нажатие кнопки "Send Command" (Отправить команду) отправит их на принтер.

В случае некоторых команд, возвращающих ответное сообщение, это сообщение будет отображаться в окне "Output Message"(Исходящее сообщение).

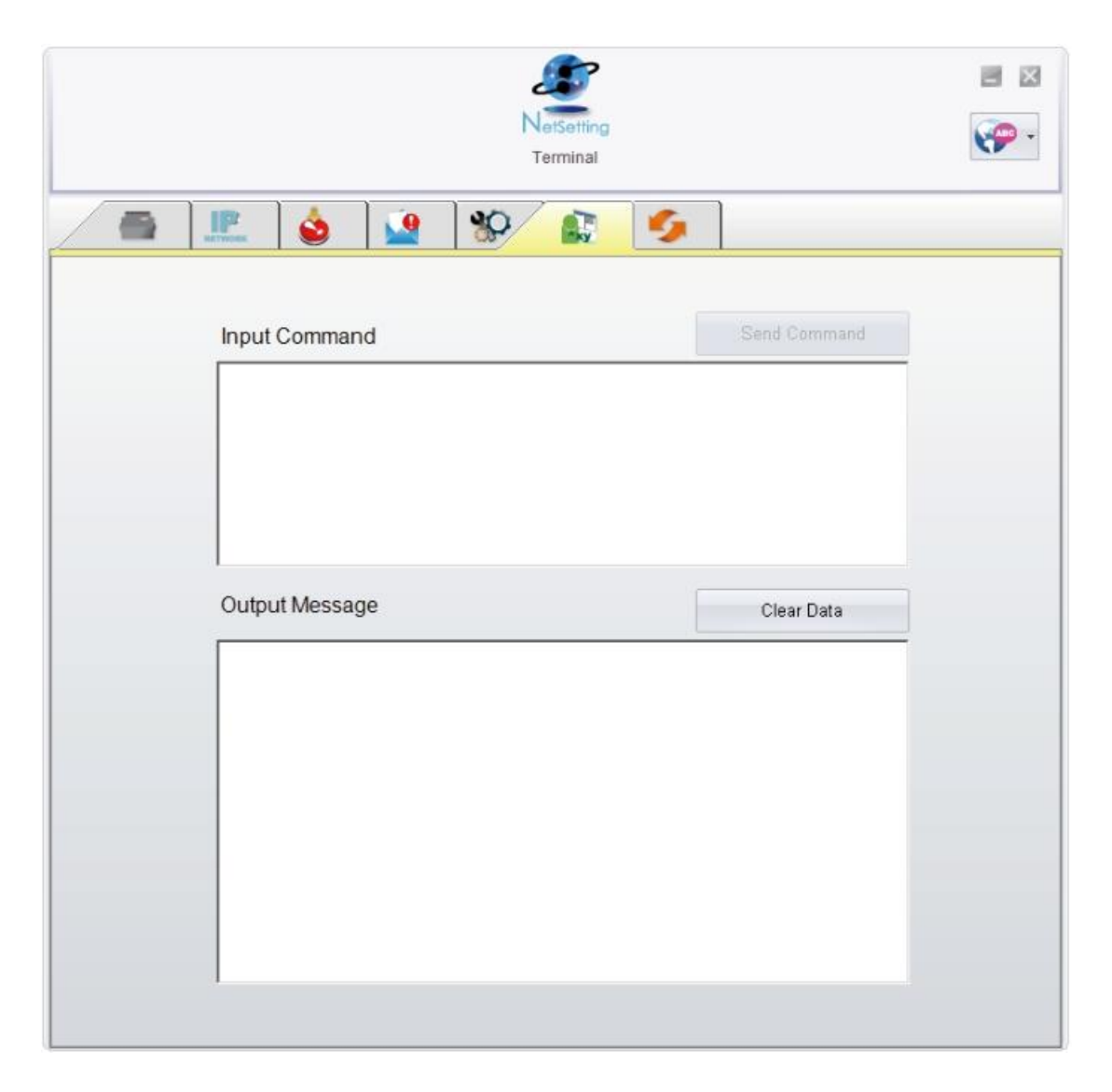

Нажатием кнопки "Send Command"(Отправить команду) можно отправлять команды принтеру, управляя принтером в удаленном режиме.

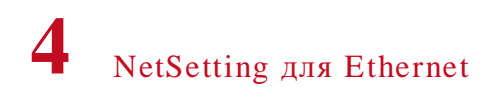

#### Обновление микропрограммного обеспечения

На вкладке "Firmware Upgrade" (Обновление микропрограммного обеспечения), на экран выводится текущая версия микропрограммного обеспечения. Если необходимо обновить микропрограммное обеспечение принтера, просто укажите местоположение файла микропрограммного обеспечения и нажмите "Start Download Firmware" (Начать загрузку микропрограммного обеспечения).

После этого микропрограммное обеспечение принтера можно будет обновить в удаленном режиме.

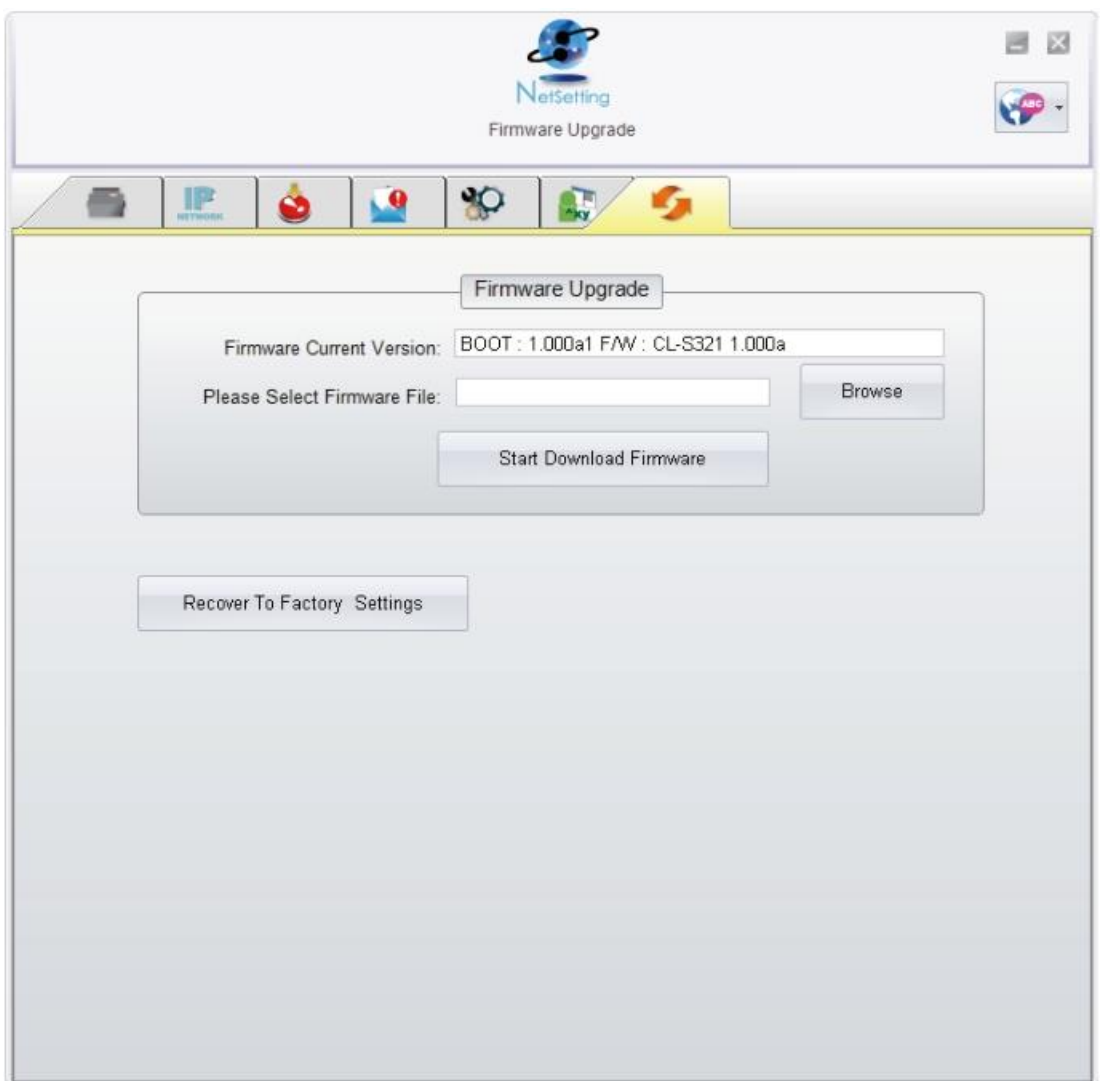

Помимо обновления микропрограммного обеспечения, можно нажать кнопку "Recover To Factory Settings" (Восстановить заводские настройки), чтобы вернуть принтер к заводским настройкам по умолчанию.

## Техническое обслуживание и регулировка

#### $5.1$ Очистка печатающей головки

Грязь на печатающей головке или ленте, а также остатки клея от материала для этикеток могут привести к снижению качества печати. По этой причине крышку принтера необходимо всегда держать закрытой во время печати. Защита бумаги или этикеток от грязи обеспечивает хорошее качество печати и более длительный срок работы печатающей головки.

#### Действия по очистке

Для очистки печатающей головки выполните следующие действия:

- 1. Выключите принтер.
- 2. Откройте крышку принтера.
- 3. Высвободите и поднимите печатающий механизм.
- 4. Извлеките ленту.

5. Для удаления любых остатков клея от этикеток или других загрязнений с печатающей головки (обозначенной красной стрелкой), используйте мягкую безворсовую ткань, смоченную спиртом.

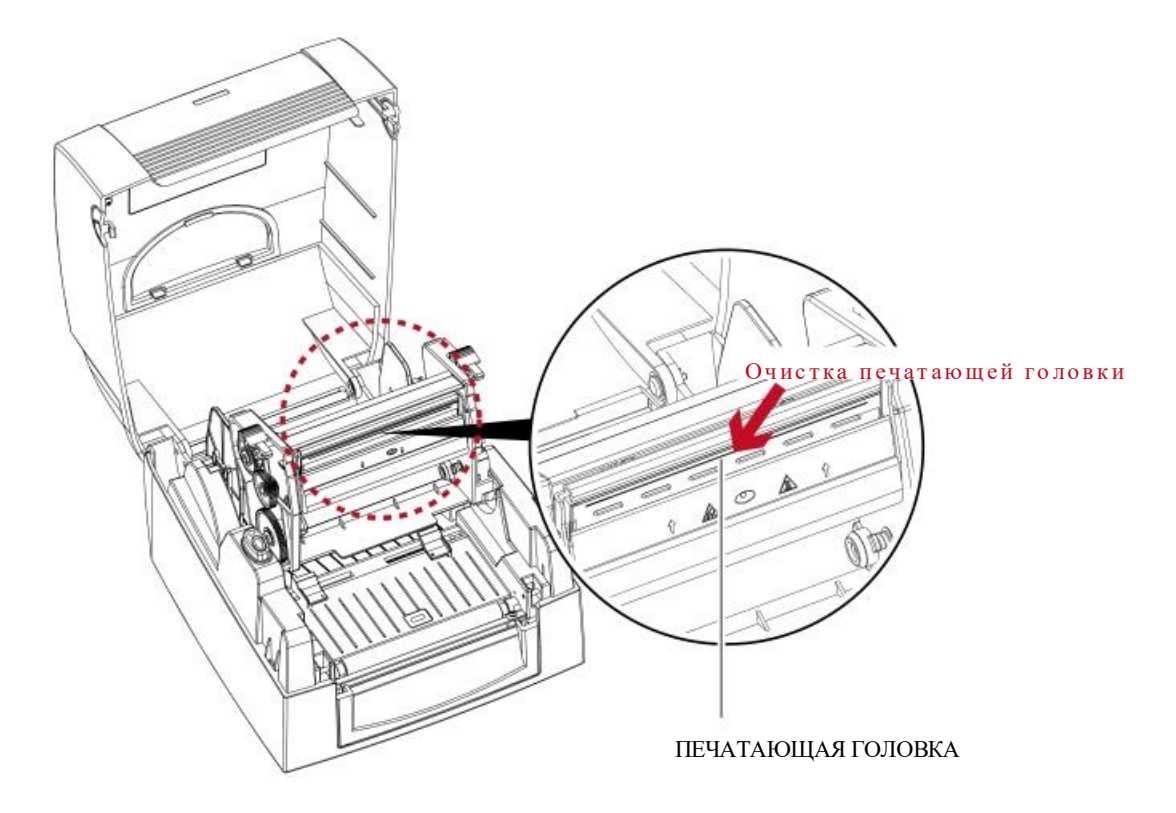

#### Примечание

\* Печатающую головку следует очищать раз в неделю.

Убедитесь, что на мягкой ткани, используемой для очистки печатающей головки, нет металлических крошек или других  $\ast$ твердых частиц.

## 5 Техническое обслуживание и регулировка

#### $5.2$ Регулировка давления печатающей головки

При печати на специальных материалах (с различной толщиной материала) качество печати может пострадать. В этом случае следует отрегулировать давление печатающей головки.

#### Действия по регулировке

- 1. Откройте крышку принтера.
- 2. Извлеките ленту.

3. С помощью отвертки медленно поворачивайте регулировочные винты печатающей головки, чтобы увеличить или уменьшить давление печатающей головки.

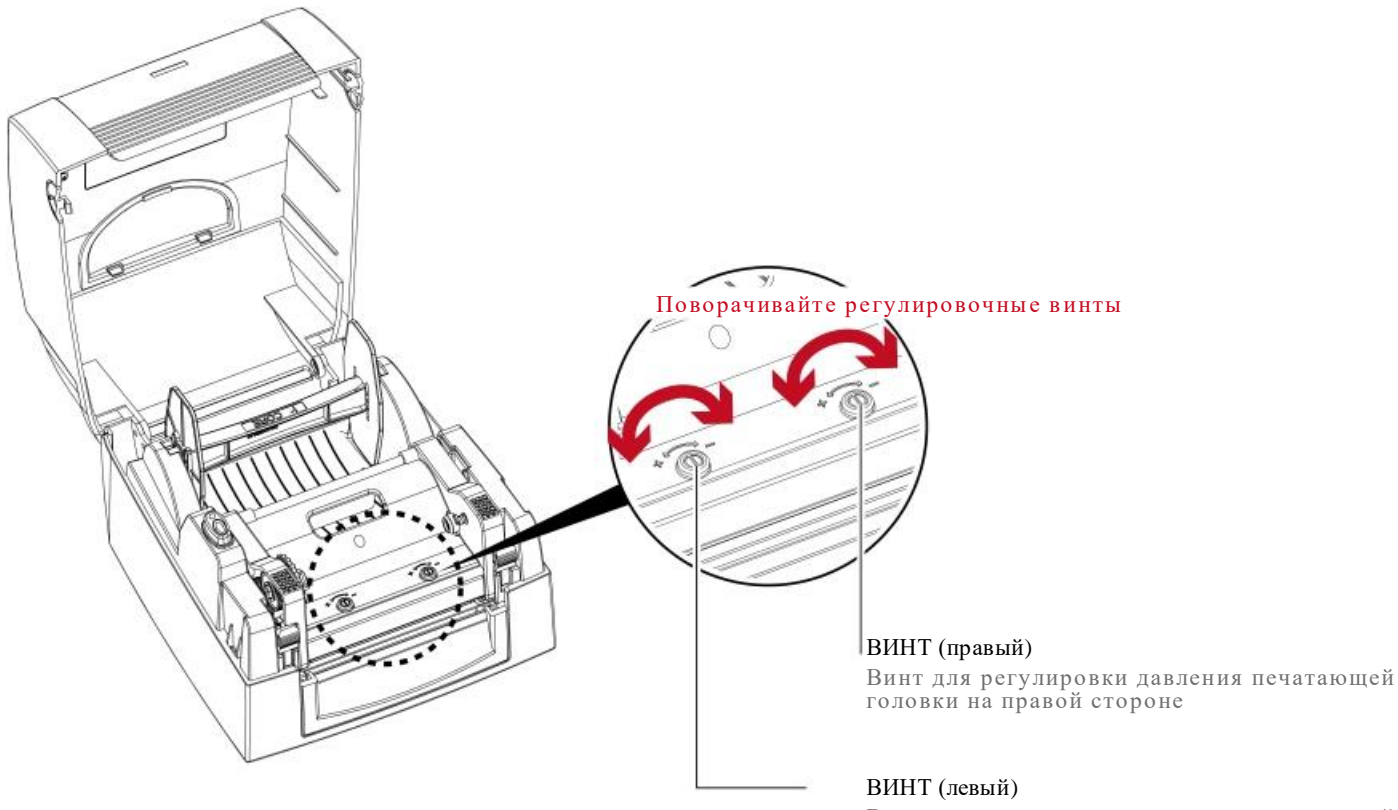

Винт для регулировки давления печатающей<br>головки на левой стороне

## 5 Техническое обслуживание и регулировка

#### $5.3$ Регулировка линии печати

При неправильной установке линии печати качество печати на одной из сторон материала может пострадать. В этом случае линию печати необходимо отрегулировать таким образом, чтобы она располагалась параллельно ролику подачи бумаги.

#### Методы регулировки

1. Для перемещения печатающей головки в направлении А, как указывает красная стрелка, поверните регулировочный винт против часовой стрелки (см. стрелку 1).

2. Для перемещения печатающей головки в направлении В, как указывает красная стрелка, поверните регулировочный винт по часовой стрелке (см. стрелку 2).

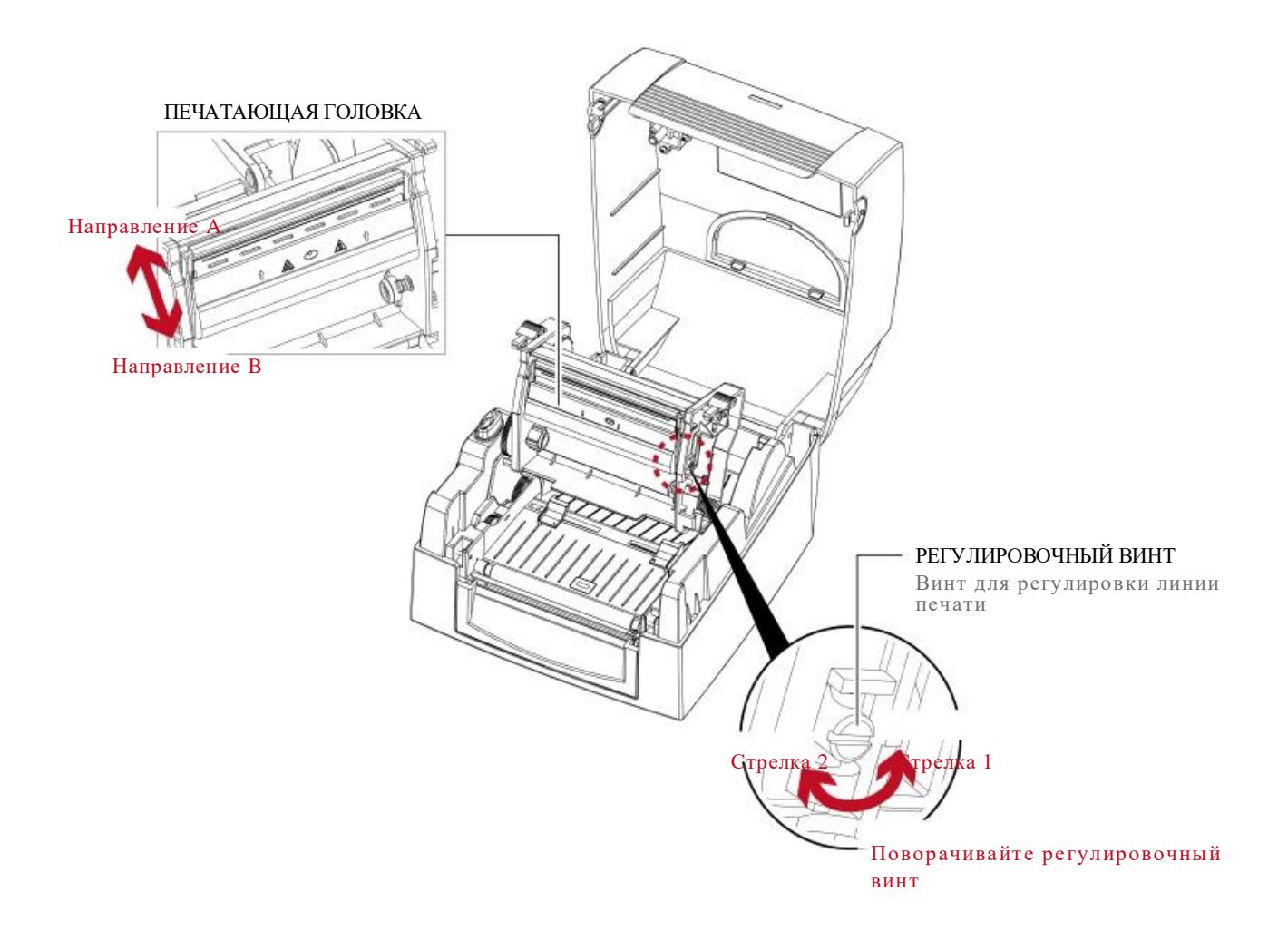

### $5.4$  Verpauellue неисправностей

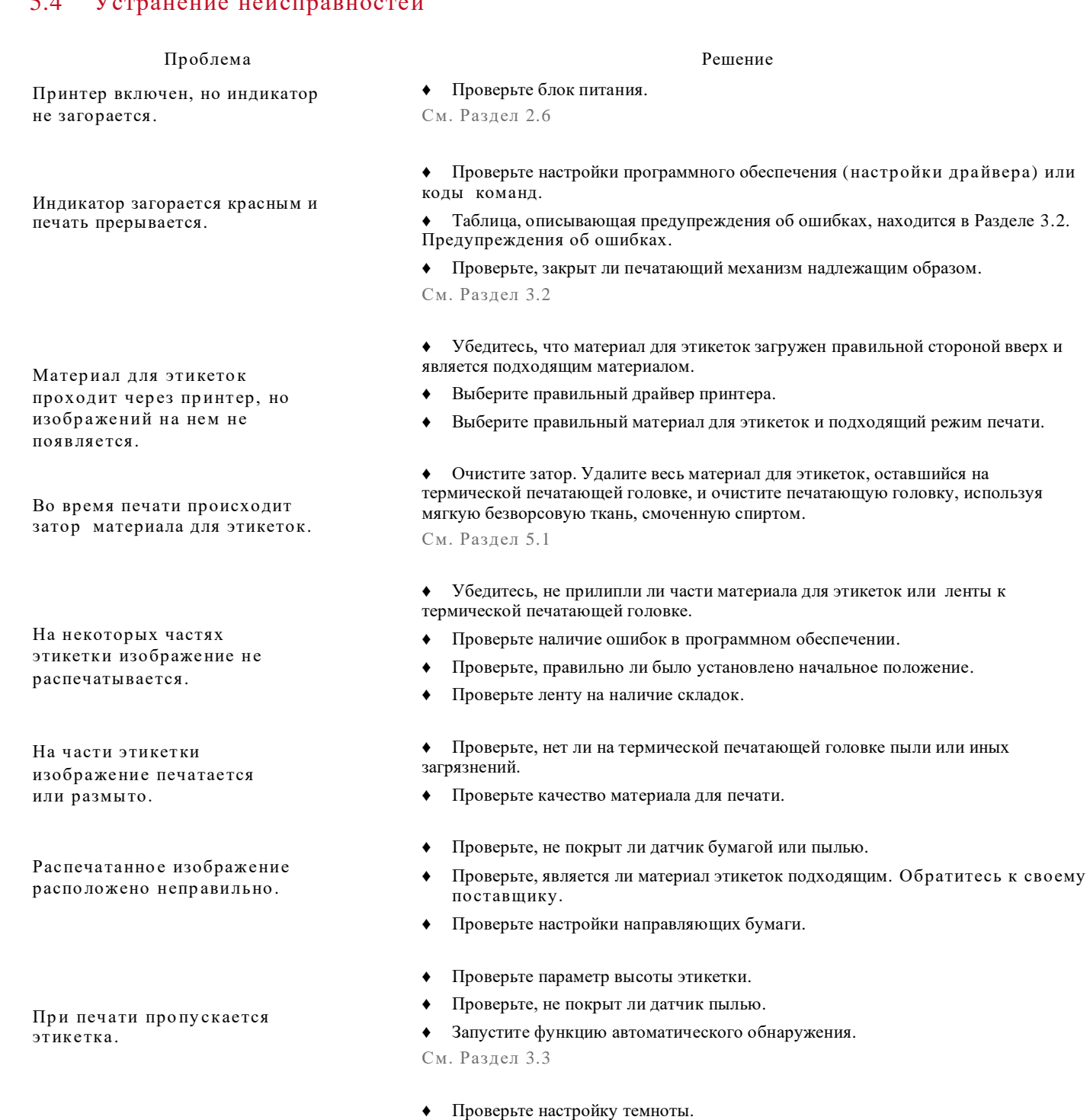

- Распечатанное изображение размыто.
- ♦ Проверьте, нет ли на термической печатающей головке пыли или грязи.
- См. Раздел 5.1
- ♦ Проверьте, соответствует ли лента материалу для этикеток.

#### Примечание

\* При возникновении любых проблем, не описанных здесь, обращайтесь к своему дилеру.

## ПРИЛОЖЕНИЕ

#### ТЕХНИЧЕСКИЕ ХАРАКТЕРИСТИКИ УСТРОЙСТВА

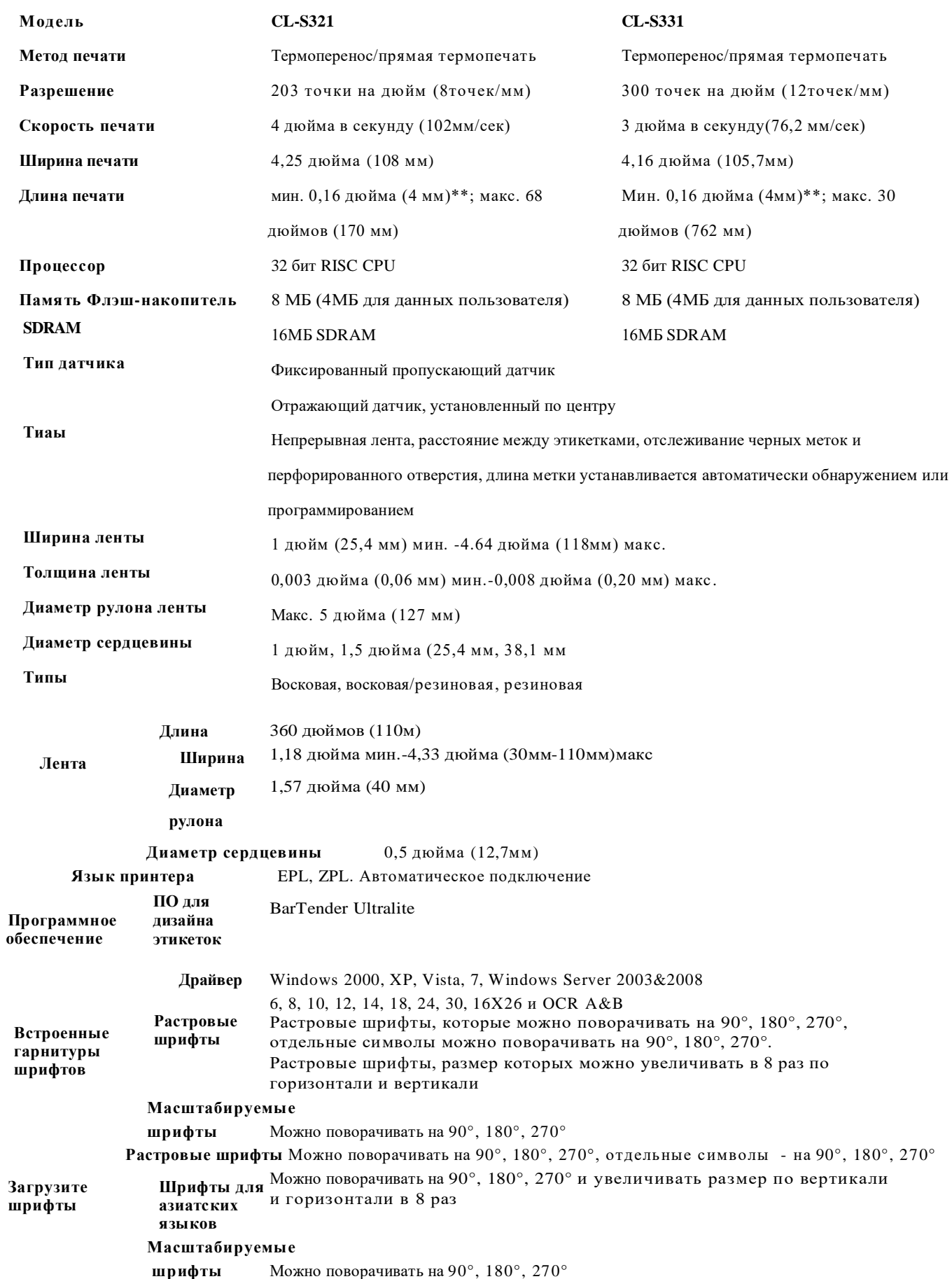

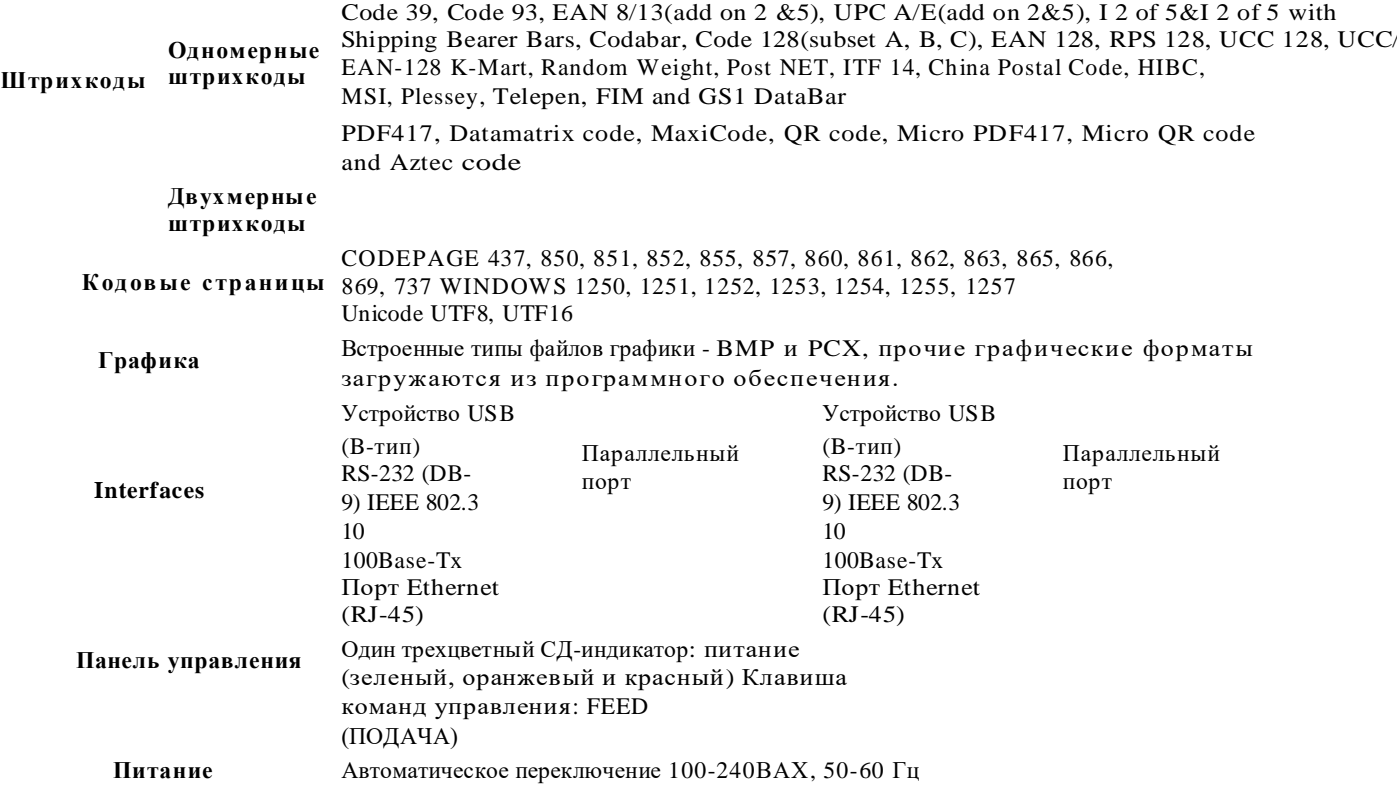

## ПРИЛОЖЕНИЕ

#### ТЕХНИЧЕСКИЕ ХАРАКТЕРИСТИКИ УСТРОЙСТВА

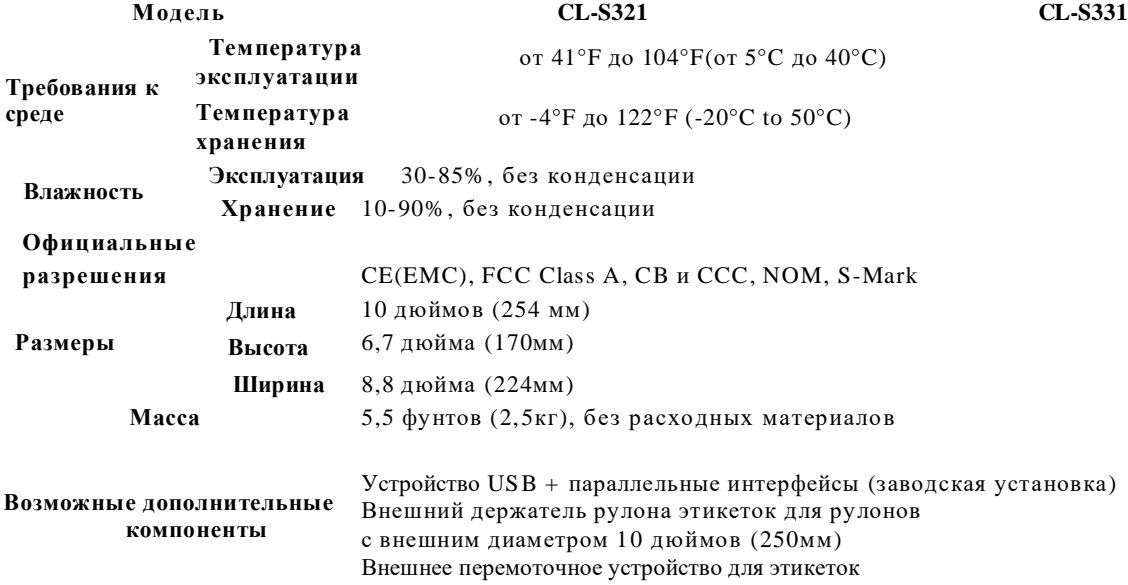

#### Пр им еч ание

 $*$  Технические характеристики могут изменяться без уведомления. Наименования всех компаний и/или продукции являются товарными знаками или зарегистрированными товарными знаками соответствующих владельцев.

\* \* Соответствие характеристике минимальной высоты печати может зависеть от отклонений в характеристиках нестандартных материалов, таких как тип этикетки, толщина, промежутки, конструкция подложки и т.д. C itizen с готовностью выполнит тестирование нестандартных материалов в отношении минимальной высоты печати и максимальной скорости печати.

#### РУКОВОДСТВО ПОЛЬВАТЕЛЯ CL-S321/CL-S331

## ПРИЛОЖЕНИЕ

**ИНТЕРФЕЙС** 

#### Описание выволов

**USB** 

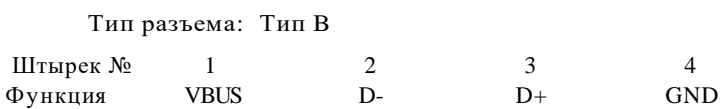

 $\ddot{\phantom{0}}$ Последовательный порт

> Настройка по умолчанию: Скорость передачи данных в бодах 9600, без бита четности, 8 битов данных, 1 стоповый бит, протоколы XON/XOFF и RTS/CTS

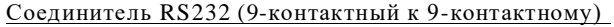

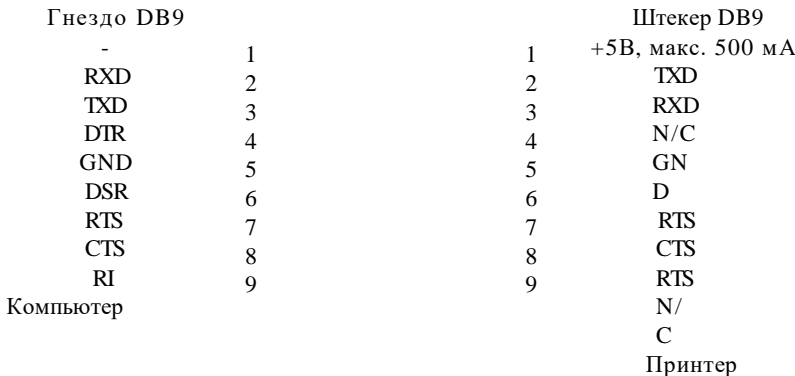

#### Параллельный порт

Заводская модификация

Обмен с квитированием: DSTB посылается принтеру, сигнал занятости (BUSY) управляющему компьютеру.

#### Кабель интерфейса: Параллельный кабель, совместимый с компьютерами IBM.

Выводы: См. ниже

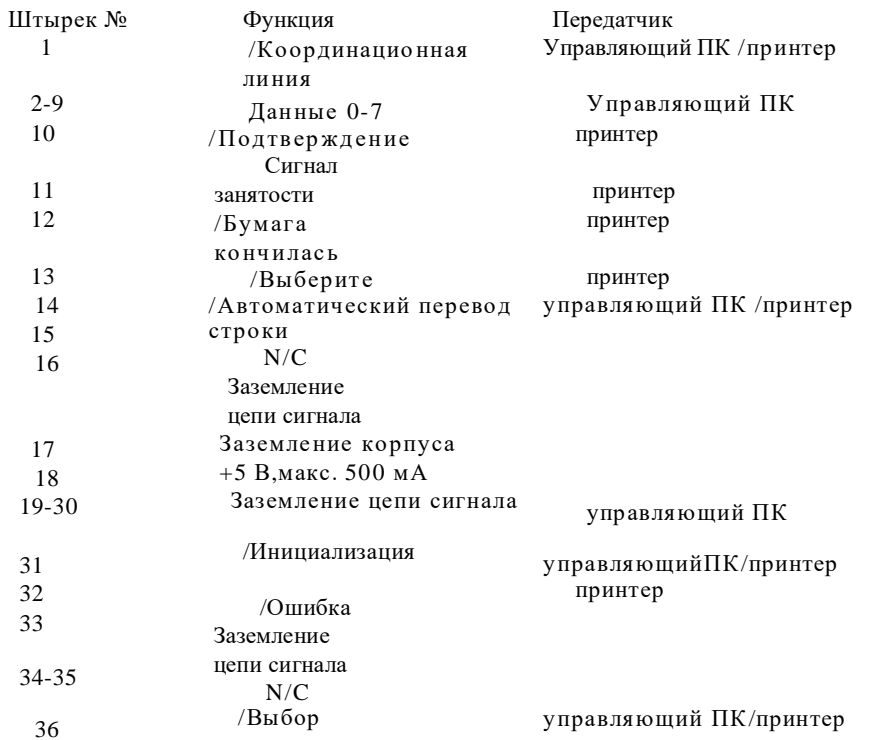

#### Примечание

 $\ast$ Общая мощность тока, идущего к последовательному порту, не должна превышать 500 мА.

#### Приложение

## **CITIZEN SYSTEMS AMERICA CORPORATION**

363 Van Ness Way, Suite 404 Torrance, CA 90501. USA Tel: (310) 781-1460 Fax:(310) 781-9152 http://www.citizen-systems.com

## **CITIZEN SYSTEMS EUROPE GmbH**

Germany United Kingdom Tel: +49 (0) 711 3906 400 Tel: +44 (0) 20 8893 1900 Fax:+49 (0) 711 3906 405 Fax: +44 (0) 20 8893 0080 http://www.citizen-europe.com

Mettinger Strasse 11 Park House, 643-651 Staines Road D-73728, Esslingen Feltham, Middlesex, TW14 8PA

### **CITIZEN SYSTEMS JAPAN CO, LTD**

6-1-12, Tanashi-cho, Nishi-Tokyo-shi Tokyo, 188-8511. Japan Tel: +81 (0) 42 468 4608 Fax:+81 (0) 42 468 4687 http://www.citizen-systems.co.jp